# TP-LINK®

# **User Guide**

# TL-SC3171G

# Wireless Day/Night Surveillance Camera

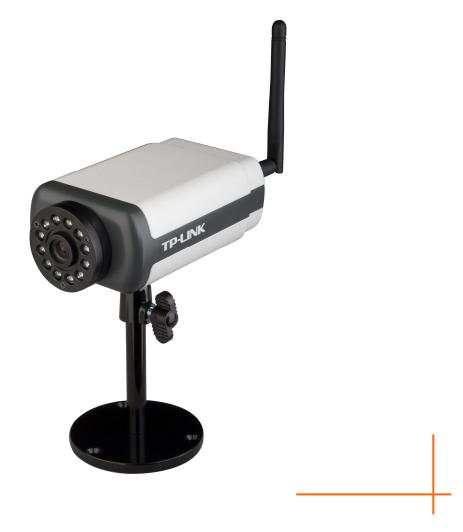

# **COPYRIGHT & TRADEMARKS**

Specifications are subject to change without notice. **TP-LINK**<sup>°</sup> is a registered trademark of TP-LINK TECHNOLOGIES CO., LTD. Other brands and product names are trademarks or registered trademarks of their respective holders.

No part of the specifications may be reproduced in any form or by any means or used to make any derivative such as translation, transformation, or adaptation without permission from TP-LINK TECHNOLOGIES CO., LTD. Copyright © 2010 TP-LINK TECHNOLOGIES CO., LTD.

All rights reserved.

http://www.tp-link.com

#### FCC STATEMENT

FC

This equipment has been tested and found to comply with the limits for a Class B digital device, pursuant to part 15 of the FCC Rules. These limits are designed to pro-vide reasonable protection against harmful interference in a residential installation. This equipment generates, uses and can radiate radio frequency energy and, if not in-stalled and used in accordance with the instructions, may cause harmful interference to radio communications. However, there is no guarantee that interference will not occur in a particular installation. If this equipment does cause harmful interference to radio or television reception, which can be determined by turning the equipment off and on, the user is encouraged to try to correct the interference by one or more of the following measures:

- > Reorient or relocate the receiving antenna.
- > Increase the separation between the equipment and receiver.
- Connect the equipment into an outlet on a circuit different from that to which the receiver is connected.
- > Consult the dealer or an experienced radio/ TV technician for help.

This device complies with part 15 of the FCC Rules. Operation is subject to the following two conditions:

- 1) This device may not cause harmful interference.
- 2) This device must accept any interference received, including interference that may cause undesired operation.

Any changes or modifications not expressly approved by the party responsible for compliance could void the user's authority to operate the equipment.

Note: The manufacturer is not responsible for any radio or tv interference caused by unauthorized modifications to this equipment. Such modifications could void the user's authority to operate the equipment.

#### **CE Mark Warning**

# € 1588

This is a class B product. In a domestic environment, this product may cause radio interference, in which case the user may be required to take adequate measures.

# CONTENTS

| Package      | Contents                                                        | 1  |
|--------------|-----------------------------------------------------------------|----|
| Chapter '    | 1 Minimum System Requirements                                   | 2  |
| Chapter 2    | 2 Physical Overview                                             | 3  |
| 2.1          | Front View                                                      | 3  |
| 2.2          | Bottom view                                                     | 3  |
| Chapter 3    | 3 Using IP Camera via Web Browser                               | 5  |
| 3.1          | Obtain the IP Address                                           |    |
| 3.2          | Windows Web Browser                                             |    |
| 3.3          | Mac Web Browser                                                 |    |
|              | 4 Using IP Camera via Mobile Phone                              |    |
| -            | -                                                               |    |
| 4.1<br>4.2   | 3G Streaming Mobile View Mode<br>3G Web Brower Mobile View Mode |    |
| 4.2<br>4.3   | 2.5G WAP Browser Snapshot Mode                                  |    |
| 4.4          | 2.5G Web Browser Snapshot Mode                                  |    |
| 4.5          | Mobile View on Windows Mobile 6 Smart Phone                     |    |
|              | 5 Configuration of Main Menu                                    |    |
| -            | -                                                               |    |
| 5.1<br>5.1.  | Live View                                                       |    |
| 5.1.         |                                                                 |    |
| 5.1.         | 0                                                               |    |
| 5.1.         |                                                                 |    |
| 5.2          | Setting                                                         |    |
| 5.3          | Client Setting                                                  |    |
| 5.3.         |                                                                 |    |
| 5.3.         | 3.2 View Size                                                   | 23 |
| 5.3.         | 3.3 Protocol                                                    | 24 |
| 5.3.         | 3.4 Video Buffer                                                | 24 |
| 5.4          | Image Setup                                                     | 24 |
| 5.4.         | 5                                                               |    |
| 5.4.         |                                                                 |    |
| 5.4.         |                                                                 |    |
| 5.4.         |                                                                 |    |
| 5.4.         |                                                                 |    |
| Chapter (    | 6 Setting-BASIC                                                 |    |
| 6.1          | System                                                          |    |
| 6.1.         |                                                                 |    |
| 6.1.         |                                                                 |    |
| 6.1.         |                                                                 |    |
| 6.2          |                                                                 |    |
| 6.2.<br>6.2. |                                                                 |    |
| 6.2.         |                                                                 |    |
| 0.2.         |                                                                 |    |

| 6.3     | Net | work                                          | 34                                     |
|---------|-----|-----------------------------------------------|----------------------------------------|
| 6.3     | 3.1 | Information                                   | 35                                     |
| 6.3     | 3.2 | PPPoE (Point-to-Point Protocol over Ethernet) |                                        |
| 6.3     | 3.3 | DDNS (Dynamic DNS)                            |                                        |
| 6.3     | 3.4 | UPnP (Universal Plug and Play)                | 42                                     |
| 6.3     | 3.5 | Bonjour                                       |                                        |
| 6.3     |     | IP Notification                               |                                        |
| 6.3     |     | Wireless                                      |                                        |
|         | 3.8 | Messenger                                     |                                        |
| 6.4     |     | curity                                        |                                        |
| 6.4     |     | Account                                       |                                        |
| 6.4     | 4.2 | HTTPS                                         | 56                                     |
| Chapter | 7 5 | Setting-Advance                               | 58                                     |
| 7.1     | FTF | P client                                      | 58                                     |
| 7.1     | 1.1 | General                                       | 59                                     |
| 7.1     | 1.2 | Alarm sending                                 | 59                                     |
| 7.1     | 1.3 | Periodical sending                            | 62                                     |
| 7.2     | SM  | TP                                            | 64                                     |
| 7.2     | 2.1 | General                                       | 64                                     |
| 7.2     | 2.2 | Alarm sending                                 | 67                                     |
| 7.2     | 2.3 | Periodical sending                            | 70                                     |
| 7.3     | HT  | ΓP event                                      | 72                                     |
| 7.3     |     | General                                       |                                        |
| 7.3     | 3.2 | Alarm sending                                 | 73                                     |
| 7.4     | Ala | rm output                                     |                                        |
| 7.4     | 4.1 | Setting                                       | 77                                     |
| 7.5     | Scł | iedule                                        | 79                                     |
| 7.5     | 5.1 | Setting                                       | 80                                     |
| 7.6     | Ala | rm input                                      | 81                                     |
| 7.6     | 5.1 | Setting                                       | 81                                     |
| 7.7     | Mo  | ion detection                                 | 82                                     |
| 7.7     | 7.1 | Setting                                       | 83                                     |
| 7.8     | Sys | tem Log                                       | 83                                     |
| 7.8     | 3.1 | Setting                                       | 84                                     |
| Append  | ix  |                                               | 85                                     |
|         |     |                                               |                                        |
|         |     |                                               | ······································ |

## **Package Contents**

The follow items should be found in your package:

- > TL-SC3171G Wireless Day/Night Surveillance Camera
- > Power Adapter
- > Mounting Bracket with three screws, a Lock Ring, a Brace and a Base Plate
- > RJ45 Cable
- > Quick Installation Guide
- > Resource CD, including:
  - This User Guide
  - Other helpful information

#### P Note:

Make sure that the package contains the above items. If any of the listed items are damaged or missing, please contact your distributor.

# Chapter 1 Minimum System Requirements

We strongly recommend your computers follow our minimum requirements in order to use this IP-Camera normally. If your computer doesn't meet these requirements below, it might cause some problems.

| Item            | Requirements                                                                  |
|-----------------|-------------------------------------------------------------------------------|
| CPU             | Pentium 4 1600MHz (or equivalent AMD)                                         |
| Graphic<br>Card | 64 MB RAM graphic cards(or equivalent on-board graphic cards)                 |
| RAM             | 512 MB                                                                        |
| Operating       | Windows 98, Windows ME (Please see 🌮 Note)                                    |
| System          | Windows2000, 2003, XP, Vista, Mac OS X Leopard, Linux                         |
|                 | Windows OS: Internet Explorer, Safari, Firefox, Google Chrome, Opera, Maxthon |
| Web<br>Browser  | MAC OS: Safari, Firefox                                                       |
|                 | Linux OS: Firefox                                                             |

#### P Note:

- 1) If you are using Windows 98 or Windows ME, please install IP Installer before using WEB UI to ensure the system runs normally.
- 2) If you can't view the record video file, please install **Xvid codec** while installing Intelligent IP Installer. (For Windows 98, ME or 2000 server, the codec might not work properly. You'll need to download Xvid codec 1.0 from the Internet.)
- 3) Please always update the latest Windows component. (Net Framework, Windows Media Player, Enhance ActiveX Security)

### Chapter 2 Physical Overview

#### 2.1 Front View

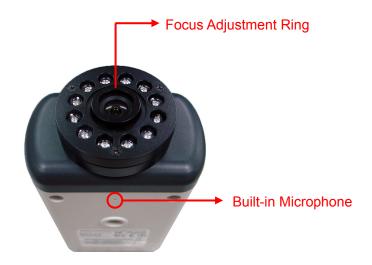

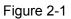

Focus Adjustment Ring: Adjust the focus to get a clear image. Built-in Microphone: Built-in microphone for two-way audio.

#### 2.2 Bottom view

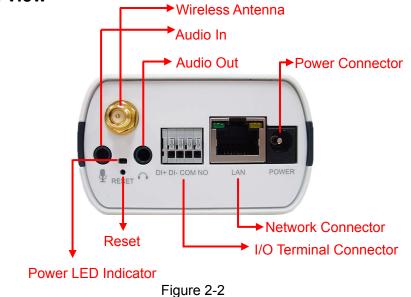

Wireless Antenna: For connection of IEEE 802.11b/g wireless network.

Audio In: To support audio in with Microphone for two way audio.

Audio Out: To support audio out with earphones or speakers for two way audio.

Power Connector: For connection of 12V DC input.

Power LED Indicator: Power LED will light up after completing the boot process.

Reset: To successfully restore the camera to factory defaults, please keep the device powered on,

then press and hold the **Reset** Button for at least 10 seconds. The CPU of the camera starts to work completely 1 minute after you release the **Reset** button.

**I/O Terminal Connector**: Input/Output to support External Alarm and Sensor used for motion detection, event triggering and alarm notification, etc.

**Network Connector**: For connection to the Ethernet via RJ45 standard.

# Chapter 3 Using IP Camera via Web Browser

#### 3.1 Obtain the IP Address

1. Insert the provided CD into your CD-ROM driver. The Setup Wizard will automatically pop up on your computer's screen as shown in the figure below.

| Software CD Menu         |        |            |
|--------------------------|--------|------------|
| IP Surveillance Software |        |            |
| Intelligent IP Installer |        | ATTA DAMA  |
| User Manual              | TPLING |            |
| Language Pack            |        | <b>1</b> 4 |
|                          |        |            |
|                          |        |            |

Figure 3-1

2. Choose the **Intelligent IP Installer**, and then the next screen appears. Click on **Intelligent IP Installer** to begin the installation.

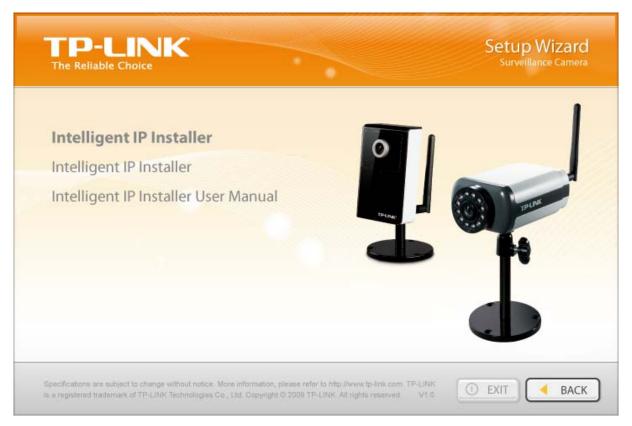

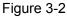

3. After the installation is finished, click **Start > Program Files > TP-LINK >Intelligent IP Installer** to start using the program.

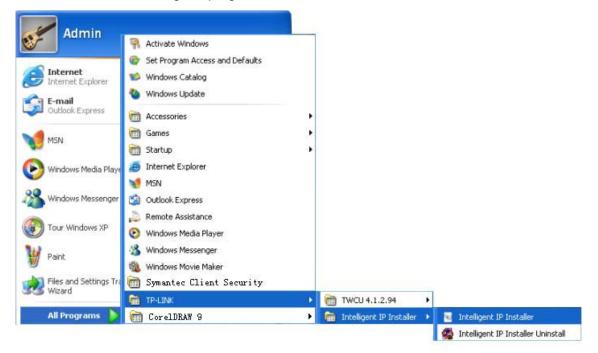

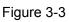

4. The following screen will then display. Click the **Search** button to search Network Cameras in the network; it displays Network Cameras information including IP Address.

| ۲  | Intelligent IP                | Installer             |                    |                                      |                 |           |                 |  |
|----|-------------------------------|-----------------------|--------------------|--------------------------------------|-----------------|-----------|-----------------|--|
|    | Surveillan                    | ce Tech.              | Innovato           | r                                    |                 |           |                 |  |
| •0 | Camera 🕰 Use                  | r 🖸 About.            |                    | -                                    |                 |           |                 |  |
|    | UPnP device list              |                       |                    |                                      |                 |           |                 |  |
|    | Name                          | IP Address            | MAC Address        | Mod. Name                            | Mod. ID         |           |                 |  |
|    | Network Camera                | 192.168.1.100         | 001BFE007DEE       | Day/Night Surveillance Camera        | TL-SC3171       | <u>\$</u> | Setup           |  |
|    |                               |                       |                    |                                      |                 | -         | Upgrade         |  |
|    |                               |                       |                    |                                      |                 | 33 -      | Factory default |  |
|    |                               |                       |                    |                                      |                 | U         | Reboot          |  |
|    |                               |                       |                    |                                      |                 |           |                 |  |
|    |                               |                       |                    |                                      |                 |           |                 |  |
|    |                               |                       |                    |                                      |                 |           |                 |  |
|    |                               |                       |                    |                                      |                 |           |                 |  |
|    |                               |                       |                    |                                      |                 |           |                 |  |
|    | 🔰 Search 🤇                    | 🗕 🛛 Link to IE        |                    |                                      |                 |           |                 |  |
|    | Hint<br>Click on the device I | ist to select a devic | e and click on fun | ction buttons to execute. Click on § | Search to clean | -         |                 |  |
|    | up the device list an         |                       |                    |                                      |                 |           |                 |  |
|    |                               |                       |                    |                                      |                 |           |                 |  |
|    |                               |                       |                    |                                      |                 |           |                 |  |

Figure 3-4

#### 3.2 Windows Web Browser

 Click Link to IE button in Figure 3-4 or launch your web browser, and enter the IP address (obtain from Figure 3-4Figure 3-4) of the IP camera in the Location / Address field of your browser.

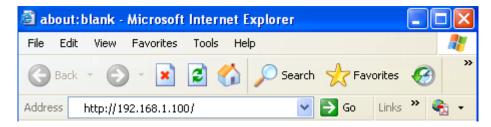

#### P Note:

- For the first time login with IE, you will need to enable "Download signed ActiveX controls". Please go to Tool→Internet Options...→Security→Custom Level... and find Download signed ActiveV controls to prompt it. For detailed information, please refer to the Quick Installation Guide.
- If you only want to view the video without setting page, enter "<u>http://<IP>/index2.htm</u>" as your web URL. For example, you can enter "<u>http://192.168.1.100/index2.htm</u>" as your web URL to view the video without setting page.
- 2. Enter the default User name "admin" and password "admin" in the login window as shown

below.

| Connect to 192.                         | 168.1.100      | ? 🔀     |
|-----------------------------------------|----------------|---------|
|                                         |                |         |
| Day/Night IP Cam                        |                |         |
| <u>U</u> ser name:<br><u>P</u> assword: | 🧟 admin        |         |
|                                         | Remember my na | ossword |
|                                         | ОК             | Cancel  |

Figure 3-5

#### P Note:

The default User name "admin" and Password "admin" are set at the factory for the administrator. You can change them in the Account Menu (Please check "SETTING  $\rightarrow$  BASIC  $\rightarrow$  Security  $\rightarrow$  Account").

 The web-based management page will display on your screen. On the leftmost column of the web-based management page are Setting, Client Setting, and Image Setup. For more details, you can refer to <u>Section 5.2 Setting</u>, <u>Section 5.3 Client Setting</u> and <u>Section 5.4</u> <u>Image Setup</u>.

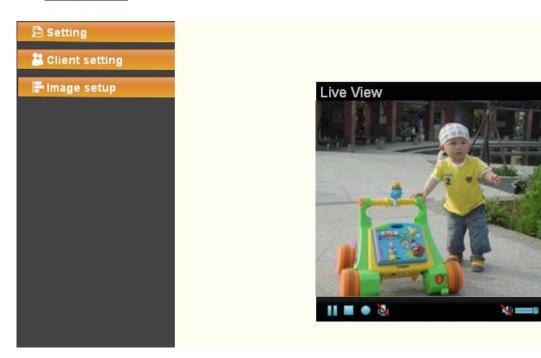

Figure 3-6

#### 3.3 Mac Web Browser

1. Click the **Safari** icon on the screen as the figure below shown, and enter the IP address of the IP camera (which can be obtained from Figure 3-4) in the Location / Address field of your browser.

#### P Note:

If you only want to view the video without setting page, enter "<u>http://<IP>/index2.htm</u>" as your web URL. For example, you can enter "<u>http://192.168.1.100/index2.htm</u>" as your web URL to view the video without setting page.

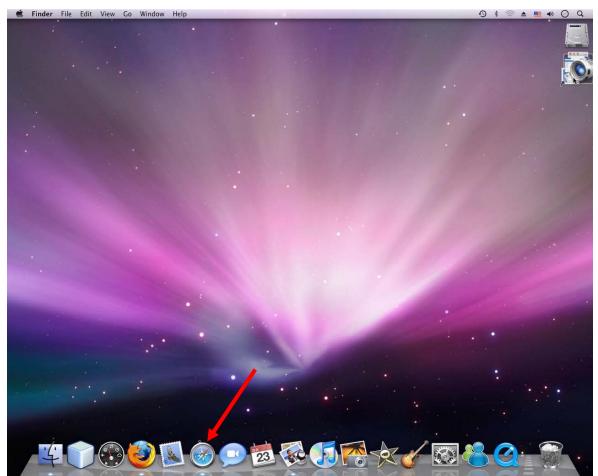

Figure 3-7

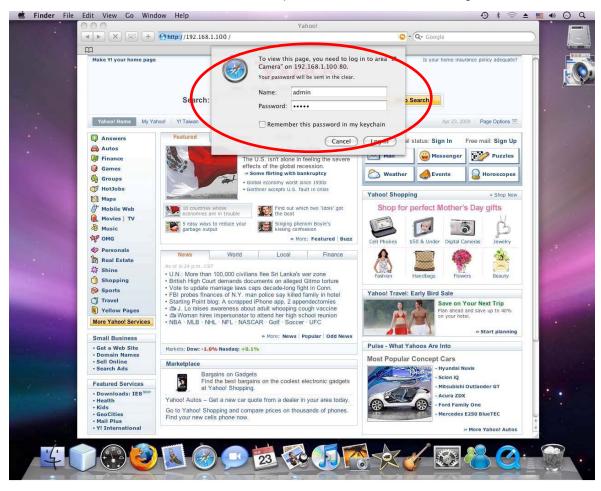

2. Enter the default User name "admin" and password "admin" in the dialog box as shown below.

Figure 3-8

#### P Note:

The default Name "admin" and Password "admin" are set at the factory for the administrator. You can change them in the Account Menu (Please check "SETTING  $\rightarrow$  BASIC  $\rightarrow$  Security  $\rightarrow$  Account").

3. The web-based management page will be display on your screen. In the leftmost column of the web-based management page are **Setting**, **Client Setting**, and **Image Setup**. For more details, you can refer to **Section 5.2**, **Section 5.3** and **Section 5.4**.

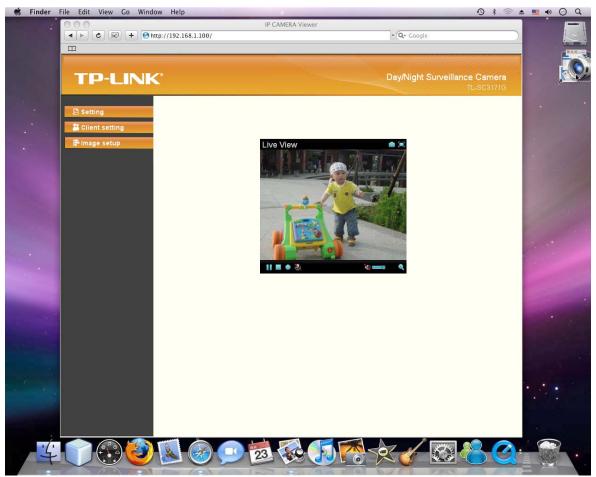

Figure 3-9

### Chapter 4 Using IP Camera via Mobile Phone

You can use TP-LINK Web User Interface via mobile phones. To use IP cameras via mobile phones, please make sure your RTSP is set to "On" (Default is "On"). To change the settings of IP cameras, **Please check** "**Settings**  $\rightarrow$  **Basic**  $\rightarrow$  **Camera**  $\rightarrow$  **General**". Up to the 15<sup>th</sup> August, it has been tested that you can use TP-LINK Web User Interface via mobile phones supporting the mobile view modes shown in the table below.

| Tested Mobile Phone |           | Tested Mobile View Mode        |                              |                                 |                                 |
|---------------------|-----------|--------------------------------|------------------------------|---------------------------------|---------------------------------|
| Brand               | Model     | 3G<br>Streaming<br>Mobile View | 3G Web Brower<br>Mobile View | 2.5G WAP<br>browser<br>Snapshot | 2.5G Web<br>browser<br>Snapshot |
| Nokia               | N76       | •                              |                              | •                               |                                 |
| Nokia               | N82       | •                              |                              |                                 |                                 |
| Nokia               | N95       | •                              |                              | •                               |                                 |
| Nokia               | E66       | •                              |                              | •                               |                                 |
| Nokia               | 5800      | •                              |                              | •                               |                                 |
| Nokia               | 6680      | •                              |                              | •                               |                                 |
| Apple               | iPhone 3G |                                | •                            |                                 |                                 |
| SonyEricsson        | K310i     |                                |                              | ٠                               |                                 |
| SonyEricsson        | K618i     |                                |                              | •                               |                                 |
| SonyEricsson        | C905      |                                |                              | •                               |                                 |
| SonyEricsson        | W550i     |                                |                              | •                               |                                 |
| SonyEricsson        | W580i     |                                |                              | •                               |                                 |
| Motorola            | W220      |                                |                              | •                               |                                 |
| Motorola            | W510      |                                |                              | •                               |                                 |
| Motorola            | E6        |                                |                              | •                               |                                 |
| HTC                 | Touch     |                                |                              |                                 | •                               |
| Windows Mot<br>Pho  |           |                                |                              |                                 | •                               |

- A Please install Platform4 Player on your phone first.
- Please install Opera Mobile 9.5 on your phone first.
- Please use Real Player and other RSTP streaming media player embedded to view the video in this mode.
- Please use the normal embedded browser in the phone to view the video in this mode.

#### P Note:

You can have the latest supporting phones information on our website www.tp-link.com.

#### 4.1 3G Streaming Mobile View Mode

For 3G Streaming Mobile View Mode, please type "<u>rtsp://<IP>:<PORT>/video.3gp</u> " into your 3G Streaming Link. <IP> is the IP address of your IP camera (which can be obtained from Figure 3-4); <PORT> is the RTSP port of your IP camera (Default value is 554). For Example: <u>rtsp://192.168.1.100:554/video.3gp</u>.

#### P Note:

You can also use RTSP clients (RealPlayer, VLC, QuickTime Player etc) to view RTSP streaming, just type in "<u>rtsp://<IP>:<PORT>/video.3gp</u>" as the Player URL.

Below is an example of viewing the camera in 3G streaming mode on NOKIA N76:

1. Click Function and select Gallery.

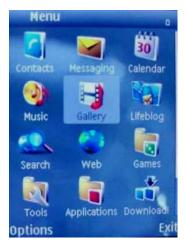

2. Click the Streaming links.

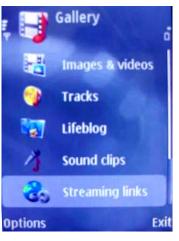

3. Click **Option** and add a **New link**.

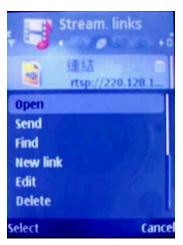

4. Type the New link **Name** and **Web address**. (The address is Public IP or domain name), Ex: rtsp://tl-sc3130.dyndns.org/video.3gp

| Stream.      | links<br>⊧o |
|--------------|-------------|
| 通 連結         |             |
| Name:        | Nd Abc      |
| Link         |             |
| Web address: |             |
| rtsp://      |             |
| ОК           | Cancel      |

5. Open with Real-Player and click Yes to connect.

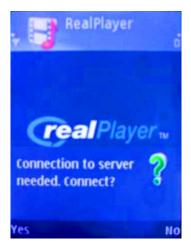

#### 4.2 3G Web Brower Mobile View Mode

For 3G Web Browser Mobile View Mode, please type "<u>http://<IP></u>" into your 3G Mobile's Web Browser. <IP> is the Public IP address of your IP camera (which can be obtained from Figure 3-4Figure 3-4); For Example: <u>rtsp://192.168.1.100:554/video.3gp</u>

Below is an example of viewing the camera in 3G Web Browser Mobile View Mode on iPhone 3G:

1. Select Safari function

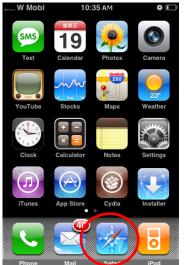

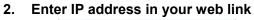

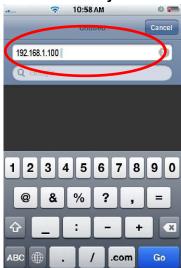

3. Enter name and password. Default values are both admin. Then click Log in.

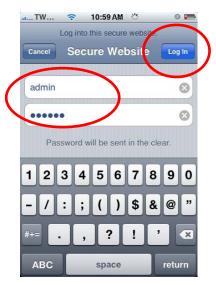

4. The TP-LINK User Interface and live image will show up in the middle of the screen.

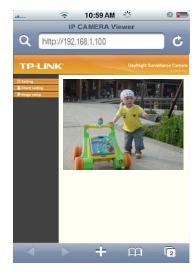

#### P Note:

It will show continuous snapshots not a real time video streaming. Therefore, the recording feature is disabled.

#### 4.3 2.5G WAP Browser Snapshot Mode

For 2.5G WAP Browser Snapshot Mode, please type "<u><IP>/mobile.wml</u>" into your 2.5G WAP Browser. <IP> is the IP address of your IP camera, which can be obtained from Figure 3-4.

#### 4.4 2.5G Web Browser Snapshot Mode

For 2.5GWeb Browser Snapshot Mode, please type "<u><IP>/mobile.htm</u>" into your 2.5G Web Browser. <IP> is the IP address of your IP camera, which can be obtained from Figure 3-4.

#### P Note:

Through 2.5G WAP or Web browser, you can only get the snapshot of the camera, not the video.

#### 4.5 Mobile View on Windows Mobile 6 Smart Phone

The tested Smart Phones installed with Windows Mobile 6 OS are HTC smart mobile phone and HP PDA. Below is the example, and the Platform4 Player and Opera Mobile 9.5 can be downloaded from our website http://www.tp-link.com.

To use IP Camera via HP PDA, please take the following steps:

1. For HP iPDA HSTNH-L05C-WL, you need to install the free software Platform4 Player first. Click the program **Platform4 Player**.

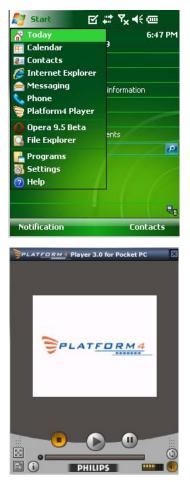

2. Click the setting and type rtsp link in **Open Url** field. Ex: rtsp://tl-sc3130.dyndns.org/video.3gp.

| 🔧 Platform4 Player 🗹 🗱 🏹 🗲 🗖        | ¢ |
|-------------------------------------|---|
| <sub>C</sub> Open Url —             | 1 |
| rtsp://192.168.1.100:554/video.mp4- |   |
| Browse                              |   |
| Broadcast                           | 1 |
| Listen to Broadcast                 |   |
| Progressive Download                | 1 |
| Save As                             |   |
|                                     | - |
|                                     |   |
| Open Settings I Settings II About   |   |

.....

3. Click Setting I and select protocol with TCP.

| Platform4 Player 🗹          | ₩TX ¶₹ 0    |
|-----------------------------|-------------|
|                             |             |
| Protocol: (                 |             |
| Buffer Size:                | 15 sec. 🕩   |
| Connection TimeOut:         | 8 sec. 🕩    |
| Data Recept. TimeOut: [     | 15 sec. 🕩   |
| Video Settings ———          |             |
| Deblocking Filter           | ✔ Dithering |
| Zoom and crop in Fu         | llscreen    |
| Open Settings I Settings II | About       |
|                             |             |

4. Click Setting II and select System Settings.

| 🐉 Platform4 Player 🗹 🗱 🍢 🗲 💀                              |
|-----------------------------------------------------------|
| Progressive Download Settings                             |
| <ul> <li>System Settings</li> <li>UserSettings</li> </ul> |
| Proxy Server: Port:                                       |
| Proxy Bypass:                                             |
| Proxy Options                                             |
| Network Type                                              |
| Open Settings I Settings II About                         |
|                                                           |

5. Click **OK** and connect to IP Camera.

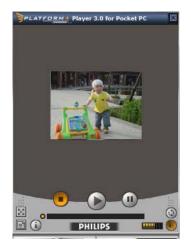

To use IP Camera via Opera Mobile with Windows Mobile Smart Phone, please take the following steps:

- 1. Download the "Opera Mobile 9.5.cab" and copy to Windows Mobile 6 Smart Phone.
- 2. Click the "Windows Explorer" to find the download cab file.

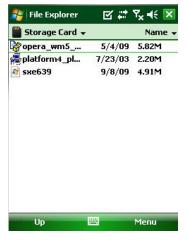

3. Click the cab file to install the Opera Mobile 9.5.

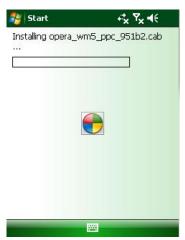

4. Click **Programs** to find the **Opera 9.5** icon.

| 훩 Program           | s 🗹              | ## 7 <sub>×</sub> € [ | x |
|---------------------|------------------|-----------------------|---|
|                     |                  |                       | - |
| Calculator          | File Explorer    | Getting<br>Started    |   |
|                     | 22               |                       | - |
| Internet<br>Sharing | Messenger        | Notes                 |   |
| 0                   | **               |                       | = |
| Opera 9.5<br>Beta   | Opera<br>Widgets | Pictures &<br>Videos  |   |
| Q                   | P.               | Nor                   |   |
| Search              | SimTkUI          | Task<br>Manager       |   |
| <b>1</b>            |                  | <u> </u>              |   |
|                     |                  |                       |   |

5. Type IP or http url link.

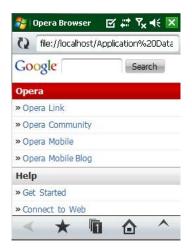

6. Type the username and password or setup authentication off in **Setting > Basic > Security > Account**.

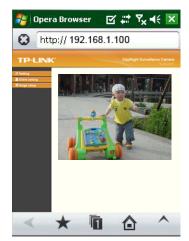

# Chapter 5 Configuration of Main Menu

You would find that the illustrative web pages in this Manual are all orange. Please note that they're from our latest firmware, which can be downloaded from our website. Web pages in our previous firmware are blue.

On the leftmost column of the web-based management page are **Setting**, **Client Setting**, and **Image Setup**. For more details, you can refer to <u>Section 5.2 Setting</u>, <u>Section 5.3 Client Setting</u>, <u>Section 5.4 Image Setup</u>.

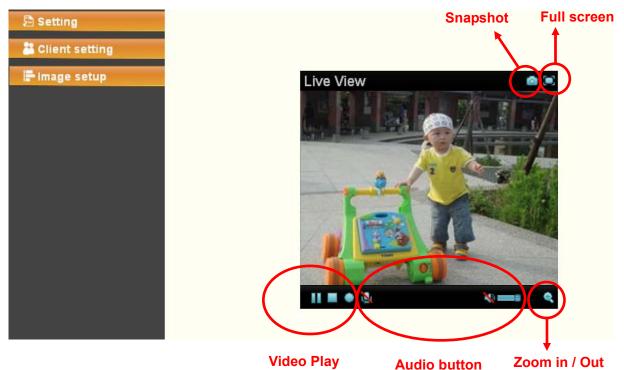

On the right column of the web-based management page, you can use Live View. There are four different functions which are **Snapshot**, **Zoom**, **Audio** and **Video Play**. You can see more details as follows.

#### 5.1 Live View

#### 5.1.1 Snapshot

You can capture a still image shot by the camera and save it in your computer.

| Symbols       | Meaning                              |
|---------------|--------------------------------------|
| ۵             | click to display a snapshot window   |
| Save<br>Image | to save the picture in your computer |
| Close         | to return to the view page           |
|               | full Screen                          |

#### 5.1.1 Zoom in/out the image via the monitor window

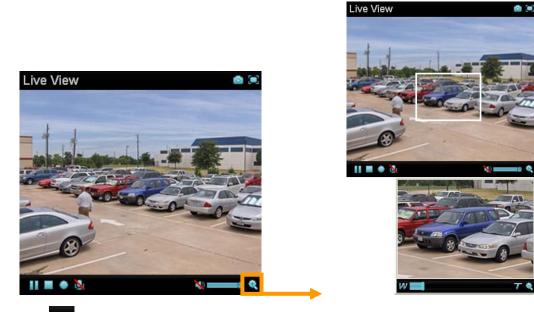

- Click 
   to display the digital zoom in window.
- Pull **W** to adjust the digital zoom range, and it will be showed on the above window.
- You can use the left click of your mouse to move the \_\_\_\_\_ to any where on the window to view the desired detail more clearly.

| Symbols Meaning |                          |
|-----------------|--------------------------|
|                 | Pause the current video  |
|                 | Play the video           |
|                 | Stop the current video   |
| ٠               | Record the current video |

#### 5.1.2 Video play buttons

#### 5.1.3 Audio buttons

| Symbols | Meaning             | G P Note                                                                                                    |
|---------|---------------------|----------------------------------------------------------------------------------------------------|
| 40      | Speakers turned on  | mean the speakers of your computer are<br>turned on to transmit the sounds from the<br>connected IP camera(s) |
| N       | Speakers turned off |                                                                                                    |

| ۷ | Microphone turned on  | mean you can broadcast to the connected<br>IP camera(s) via the Ethernet using your<br>microphone |
|---|-----------------------|---------------------------------------------------------------------------------------------------|
| 2 | Microphone turned off |                                                                                                   |
|   | Volume control bar    |                                                                                                   |

#### 5.2 Setting

#### 🖻 Setting

This function is only for the Administrator. Click this button to get into the **Basic** and **Advance settings** menus.

| € Home    |                                |
|-----------|--------------------------------|
| SETTING   |                                |
| +BASIC    |                                |
| +Advanced |                                |
|           |                                |
|           | The Reliable Choice            |
|           | WELCOME TO CAMERA SETTING PAGE |
|           |                                |
|           |                                |
|           |                                |
|           |                                |

There are four sub-menus under the **BASIC** menu, which includes **System**, **Camera**, **Network**, and **Security**. For more information, you can refer to <u>Section 6.1 System</u>, <u>Section 6.2 Camera</u>, <u>Section 6.3 Network</u> and <u>Section 6.4 Security</u>.

There are eight sub-menus under the Advance menu, which includes FTP Client, SMTP, HTTP event, Alarm output, Schedule, Alarm input, Motion detection, and System Log. Fore more information, you can refer to <u>Section 7.1</u>, <u>Section 7.2</u>, <u>Section 7.3</u>, <u>Section 7.4</u>, <u>Section 7.5</u>, <u>Section 7.6</u>, <u>Section 7.7</u> and <u>Section 7.8</u>.

#### 5.3 Client Setting

#### 👪 Client setting

This function is only for the client.

| 🖹 Setting     |         |   |
|---------------|---------|---|
| 📇 Client sett | ing     |   |
| Mode          | MPEG4   | ~ |
| View size     | 320X240 | ~ |
| Protocol      | HTTP    | ~ |
| Video buffer  | Off     | ~ |
|               |         |   |
| F Image seti  | φ       |   |
|               |         |   |
|               |         |   |
|               |         |   |
|               |         |   |
|               |         |   |
|               |         |   |
|               |         |   |
|               |         |   |

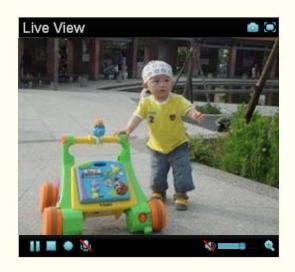

Click this button to configure the settings of IP Camera, which includes **Mode**, **View size**, **Protocol**, and **Video buffer**.

#### 5.3.1 Mode

Click the drop-down list to choose MPEG4, MJPEG and JPEG video compression mode.

#### P Note:

MJPEG streaming is unavailable if **RTSP mode** is On (Please check **SETTING**  $\rightarrow$  **BASIC**  $\rightarrow$  **Camera**  $\rightarrow$  **General**).

#### 5.3.2 View Size

Select the desired display image resolution to 640\*480 or 320\*240. It is suggested that you go to Client Setting to select a suitable View Size before using the IP camera as shown in the figure below. For the PC whose resolution is less than 1280\*1024, View Size of 320\*240 is recommended.

| 🖻 Setting        |         |   |
|------------------|---------|---|
| 🔠 🕌 Client setti | ing     |   |
| Mode             | MPEG4   | * |
| View size        | 320X240 | ~ |
| Protocol         | HTTP    | * |
| Video buffer     | Off     | ~ |
|                  |         |   |
| 📑 Image setu     | IP      |   |

#### 5.3.3 Protocol

Select the transferring protocol from TCP, UDP, HTTP and Multicast.

#### P Note:

This item appears only when **RSTP mode** is enabled (selecting **SETTING**  $\rightarrow$  **BASIC**  $\rightarrow$  **Camera**  $\rightarrow$  **General**).

#### 5.3.4 Video Buffer

Turn the Video Buffer function ON / OFF. The Video Buffer function makes the streaming more smoothly in unsteady network environment, but might cause a little delay in live viewing.

#### 5.4 Image Setup

#### F Image setup

You can use the tool bar to optimize video Brightness, Contrast, Saturation and Hue.

#### 5.4.1 Brightness

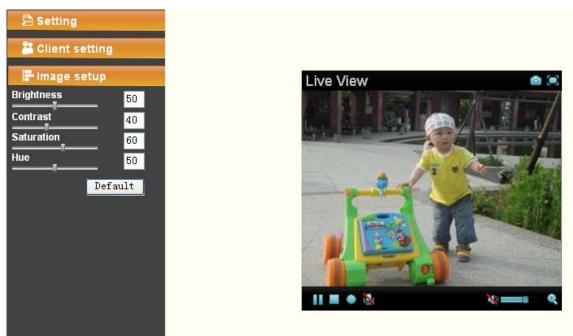

The higher value the **brightness** is, the brighter the image is.

#### 5.4.2 Contrast

The contrast is a measure of a display system, defined as the ratio of white to black that the system is capable of producing. The higher value the **contrast** is, the more delicate color you can get.

#### 5.4.3 Saturation

The saturation of a color is determined by a combination of light intensity and how much it is distributed across the spectrum of different wavelengths. The higher value the saturation is, the more colorful the image will be.

#### 5.4.4 Hue

Hue is one of the three main attributes of perceived color, which is affected by different wavelength of color. With higher value of hue, color will be much more vivid.

#### 5.4.5 Default

After the adjustment of all settings, you can still click **Default** to make the setting back to the factory default settings.

# Chapter 6 Setting-BASIC

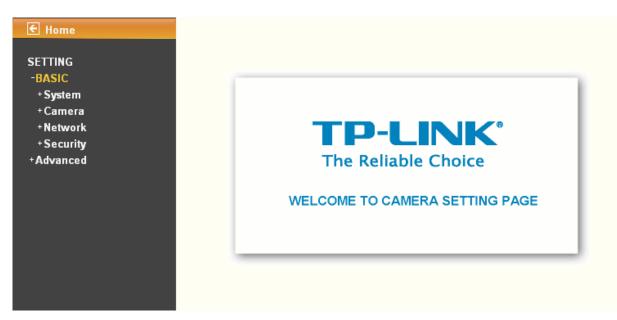

Click **BASIC** to display the submenus including **System**, **Camera**, **Network**, and **Security**.

#### 6.1 System

Click System to display the submenus including Information, Date/Time, and Initialize.

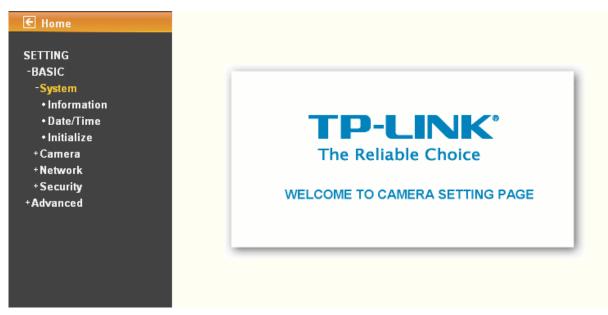

#### 6.1.1 Information

The **Information** page provides the basic information of the product which includes Product name, Firmware version and Web version.

| € Home                                                                           | Information      |                                          |
|----------------------------------------------------------------------------------|------------------|------------------------------------------|
| SETTING<br>-BASIC                                                                | Product name     | Wireless Day/Night Surveillance Camera   |
| -System<br>◆ Information                                                         | Firmware version | LM.1.6.16.05 Tue Feb 9 19:38:36 CST 2010 |
| • Date/Time<br>• Initialize<br>+ Camera<br>+ Network<br>+ Security<br>+ Advanced | Web version      | LM.1.6.16.05                             |

#### 6.1.2 Date/Time

The **Date/Time** page displays all options of time setting.

| E Current data tima    |                                                      |
|------------------------|------------------------------------------------------|
| Current date/time      | 1970-01-01 02:08:42                                  |
| ion PC clock           | 2010-02-24 18:02:30                                  |
| e 📕 Date/time format   | yyyy-mm-dd hh:mm:ss 💌                                |
| 📕 Adjust               | ⊘ Keep current setting                               |
|                        | Synchronize with PC                                  |
|                        | 🔿 Manual setting                                     |
|                        | 2010 - 02 - 24 -                                     |
|                        | 17 🔍 : 59 🔍 : 09 🖓                                   |
|                        | Synchronize with NTP                                 |
|                        | NTP server name                                      |
|                        | pool,ntp.org 🛛 🗸 Auto                                |
|                        | Interval 1 💌 hours                                   |
| Time zone              | (GMT+08:00)Beijing, Chongqing, Hong Kong, Urumqi 🛛 🖌 |
| 📕 Daylight Saving Time | ⊙ On ○ Off                                           |
| Start time             | 💿 By date 🔘 By week number                           |
|                        | January 🔽 First 🔛 Mon 🔛 1 💌 0 💌 : 00 💌               |
| End time               | 💿 By date 🔘 By week number                           |
|                        | January 🗸 First 🗸 Mon 🖌 1 🔽 0 🔽 00                   |

- > **Current date/time**: Displays the current date and time of this IP Camera.
- > **PC clock**: Displays the date and time of the monitoring PC clock.
- > Date/time format: You can click the drop-down list to select different time display formats.
- > Adjust: You can select one of those four adjusting modes for your IP Camera.
  - **Keep current setting**: Select this mode to keep the current date and time of this IP Camera.
  - **Synchronize with PC**: Select this mode to keep the date and time of this IP Camera the same with the monitoring PC.
  - Manual setting: Select this mode to adjust manually the date and time of this IP Camera.
  - Synchronize with NTP: Specify the NTP server name and the Refresh Interval to

synchronize the date and time of this IP Camera with those of the time server, known as the NTP server.

#### PNote:

The NTP server (Network Time Protocol) is the time server which is an Internet standard protocol built on the top of TCP / IP. This assures accurate synchronization to the millisecond of computer clock time in a network of computers.

- **Time zone**: You can select the format from Greenwich Mean Time. The time displayed will be the same as the current date / time option.
- Daylight Saving Time (DST; also summer time in British English): It is the practice of advancing clocks so that afternoons have more daylight and mornings have less. Here you can find the daylight saving time around the world: <u>http://en.wikipedia.org/wiki/Daylight saving time around the world</u>

#### 6.1.3 Initialize

| E Home                          | Initialize             |                    |           |
|---------------------------------|------------------------|--------------------|-----------|
| SETTING                         |                        |                    |           |
| -BASIC                          | Reboot                 | Reboot             |           |
| -System                         |                        |                    |           |
| <ul> <li>Information</li> </ul> | E Factory default      | Factory default    |           |
| • Date/Time                     | Backup setting data    | Save               |           |
| • Initialize                    |                        |                    |           |
| +Camera                         | Restore setting        |                    | Browse OK |
| +Network                        | 📕 Firmware upgrade     |                    | Browse OK |
| + Security                      |                        |                    |           |
| +Advanced                       | 📕 Upload language pack |                    | Browse OK |
|                                 |                        | Language : English |           |
|                                 |                        |                    |           |
|                                 |                        |                    |           |

- Reboot: Click this button to reboot this IP Camera. A confirmation dialogue will appear and then click OK to process. It takes two minutes to reboot this IP Camera.
- Factory default: Click this button to reset this IP Camera to the factory default settings. A confirmation dialogue will appear and then click OK to process. The network LED indicator on the IP Camera will start to blink. This IP Camera will reboot automatically after the restoring has been finished. Don't turn off this IP Camera during this process.
- Backup setting data: You can save configuration setting data of this IP Camera into a file. Click Save and follow the instructions on the browser to save this setting data file to specified location.
- Restore setting: Download the saved setting data of this IP Camera. Click Browse... and select the saved file. Click OK and this IP Camera is adjusted according to the loaded data and then restarted.
- Firmware upgrade: Upgrade the device software. Click Browse... and select the file for upgrading. A confirmation dialogue will appear. Click OK to start. This IP Camera will reboot after upgrading has been finished.

#### PNote:

Use only upgrade files that are special for this IP Camera. Otherwise problems may occur. Don't

#### turn off the IP Camera power or disconnect the network until the upgrading is completed.

Upload language pack: Upgrade the device language pack. Click Browse... and select the file for upgrading. A confirmation dialogue will appear. Click OK to start upgrading. The upgrade is applied immediately. The default language is "English".

#### 6.2 Camera

Click Camera to display the submenus including General, MPEG4 and MJPEG.

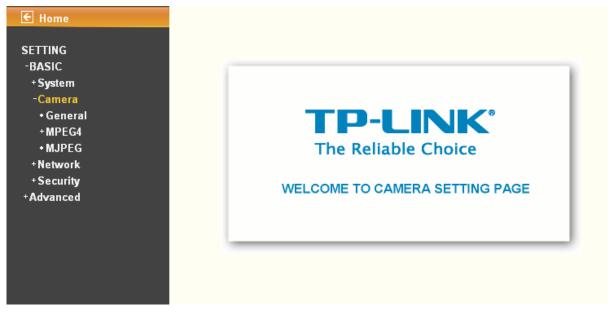

#### 6.2.1 General

| € Home                                  | General         |                                                                          |
|-----------------------------------------|-----------------|--------------------------------------------------------------------------|
| SETTING<br>-BASIC<br>+System<br>-Camera | RTSP            | <ul> <li>⊙ On ○ Off</li> <li>RTSP port ⊙ 554 ○ (1024 ~ 65535)</li> </ul> |
| • General<br>+ MPEG4                    | RTP             | Port range 5000 (1024 ~ 65532) ~ 7999 (1027 ~ 65535)                     |
| • MJPEG                                 | Image rotated   | None                                                                     |
| +Network<br>+Security                   | 📕 Audio Codec   | ⊙ On ◯ Off                                                               |
| +Advanced                               | 📕 Exposure mode | ○ 50Hz ○ 60Hz ④ Auto                                                     |
|                                         | 📕 White Balance | Auto                                                                     |
|                                         | IR IR           | 🔿 On 🔘 Off 💿 Auto                                                        |
|                                         | Threshold       | BrightDark                                                               |
|                                         | Overlay         | 🔿 Text overlay 🔿 Privacy mask 💿 Off                                      |
|                                         |                 |                                                                          |
|                                         |                 |                                                                          |
|                                         |                 |                                                                          |
|                                         |                 |                                                                          |
|                                         | -               |                                                                          |
|                                         |                 | OK Cancel                                                                |

- **RTSP**: Switch On or Off.
  - **RTSP Port**: Specify the transmission port number of RTSP streaming. The default value is 554.
  - **Port Range**: Specify the transmission port range of RTP streaming video. RTP will select a port randomly from this range.

#### P Note:

RTSP (Real Time Streaming Protocol) is a protocol used in streaming media system which allows clients to remotely control a streaming video server. RTSP is supports by most of the media clients such as Real Player, QuickTime and VLC...etc.

- > **Image rotated**: You can mirror or flip the display screen.
- > Audio Codec: Switch On or Off.
- Exposure mode: You can choose Auto, 50Hz or 60Hz. If you choose Auto option, the camera will adjust automatically to perform well.
- White Balance: You can choose the white balance to Auto, Sunny, Cloudy and Black & White.
- IR: You can choose Auto, On or Off. If you choose Auto option, the camera will adjust automatically to perform well.

#### P Note:

- The effective range of the IR (Infrared) light is 10 meters (33 feet), and it is strongly suggested that you install it in a place without any barriers within 3 meters of the field of view (10 feet). Reflected light from a large closed barrier (such as a wall) may cause the camera to shut down the infrared light.
- 2) Normally, 10 seconds after the environment becomes darker than the threshold, the camera will turn on the IR (Infrared) light. One typical abnormal situation is that a barrier is very close to the camera and shields all available light.
- > Overlay:
  - **Text Overlay**: You can see some information on the display screen which includes Date/Time and user-defined text. Also, you can change the background color.
  - **Privacy Mask**: You can cover a specific area of the video image.

#### 6.2.2 MPEG4

#### A. Computer View

If RTSP is On (see Setting  $\rightarrow \text{Basic} \rightarrow \text{Camera} \rightarrow \text{General}),$  the screen will display as shown below.

| € Home                                                                                                    | Computer view                                                                                                    |
|----------------------------------------------------------------------------------------------------|----------------------------------------------------------------------------------------------------|
| SETTING<br>-BASIC<br>+ System<br>-Camera<br>• General<br>-MPEG4<br>• Computer view<br>• Mobile view<br>• MJPEG<br>+ Network<br>+ Security<br>+ Advanced | <ul> <li>Viewer authentication (a) On (b) Off</li> <li>Multicast streaming (a) On (b) Off</li> <li>Multicast address (228.0.0.1)</li> <li>Video port (b) Auto (c) (6000) (1024 ~ 65535)</li> <li>Audio port (c) Auto (c) (7000) (1024 ~ 65535)</li> <li>Time-To-Live (15) (1 to 255)</li> <li>Image Size (640x480)</li> <li>Frame rate (30) (c) fps</li> <li>Quality</li> <li>Auto</li> <li>Fixed quality (Excellent (c) (k) (k) (k) (k) (k) (k) (k) (k) (k) (k</li></ul> |
|                                                                                                    | OK Cancel                                                                                                    |

- Viewer Authentication: If the viewer authentication is On, the users will be requested to type in username and password when viewing through RTSP.
- > Multicast Streaming (If it is ON)
  - Multicast address: Specify the multicast server address.
  - **Video/Audio port**: Specify the transmission port number of the video data, which is an even number from 1024 to 65534.
  - **Time-To-Live**: Set the maximum TTL (Transistor-Transistor Logic) that multicast can pass through.
- Image Size: Specify the image size when the network camera transmits. You can choose among 640 x 480, 320 x 240, and 160 x 120.
- Frame rate: Set the frame rate of the MPEG4 image. You can choose values from 1, 2, 3, 4, 5, 7, 10, 15, 20, 25, and 30 fps. The unit "fps" stands for "frames per second".
- ➢ Quality:
  - **Auto**: The quality and bitrate will be adjusted automatically according to the frame rate.
  - **Fixed Quality**: You can select the value of quality among Medium, Standard, Good, Detailed and Excellent.
  - **Fixed bitrate**: Set the bitrate of MPEG4 image transmission for a line. You can select the values from 64, 128, 256, 384, 512, 768, 1024, 1280, 1536, and 2048 kbps.

If RTSP is Off (see Setting  $\rightarrow$  Basic  $\rightarrow$  Camera  $\rightarrow$  General), the screen will display as shown below.

|                                                                                                    | € Home                                                                                                    | Computer view                                                                                                    |
|----------------------------------------------------------------------------------------------------|----------------------------------------------------------------------------------------------------|----------------------------------------------------------------------------------------------------|
| SETTING         -BASIC         + System         -Camera         • General         -MPEG4         • Computer view         • Mobile view         • MJPEG         + Network         + Security         + Advanced | + System<br>-Camera<br>• General<br>-MPEG4<br>• Computer view<br>• Mobile view<br>• MJPEG<br>+ Network<br>+ Security | <ul> <li>Frame rate 30 v fps</li> <li>Quality         <ul> <li>Auto</li> <li>Fixed quality Excellent v</li> <li>Fixed bitrate 2048 v kbps</li> </ul> </li> </ul> |

### B. Mobile View

If RTSP is On (see Setting  $\rightarrow \text{Basic} \rightarrow \text{Camera} \rightarrow \text{General}),$  the screen will display as shown below.

| E Home                                                                                                    | Mobile view                                                                                                    |
|----------------------------------------------------------------------------------------------------|----------------------------------------------------------------------------------------------------|
| SETTING<br>-BASIC<br>+ System<br>-Camera<br>• General<br>-MPEG4<br>• Computer view<br>• Mobile view<br>• MJPEG<br>+ Network<br>+ Security<br>+ Advanced | <ul> <li>Viewer authentication (a) On (b) Off</li> <li>Multicast streaming (a) On (b) Off</li> <li>Multicast address (226.0.0.1)</li> <li>Video port (b) Auto (c) (1000) (1024 ~ 65535)</li> <li>Audio port (c) Auto (c) (1000) (1024 ~ 65535)</li> <li>Time-To-Live (c) (c) (c) (c) (c) (c) (c) (c) (c) (c)</li></ul> |
|                                                                                                    | OK Cancel                                                                                                    |

- Viewer Authentication: If the viewer authentication is On, the users will be requested to type in username and password when viewing through RTSP.
- > Multicast Streaming (If it is On)
  - Multicast Address: Specify the multicast server address.
  - Video/Audio Port: Specify the transmission port number of the video data, which is an

even number from 1024 to 65534. It is set to 10000 and 11000 by default.

- **Time-To-Live**: Set the maximum TTL(Transistor-Transistor Logic) that multicast can pass through.
- > Image Size: The image size of Mobile View is fixed at 160 x 120.
- Frame Rate: Set the frame rate of the MPEG4 image. You can choose values from 5, 10fps. The unit "fps" stands for "frames sent per second".
- ➢ Quality:
  - Auto: The quality and bitrate will be adjusted automatically according to the frame rate.
  - **Fixed Quality**: You can select the value of quality among Medium, Standard, Good, Detailed and Excellent.
  - **Fixed bitrate**: Set the bitrate of MPEG4 image transmission for a line. You can select the values from 16, 32, 48, 64, 128, 256bps.

If RTSP is Off (see Setting  $\rightarrow$  Basic  $\rightarrow$  Camera  $\rightarrow$  General), the screen will display as shown below.

| E Home                   | Mobile view                     |
|--------------------------|---------------------------------|
| SETTING                  |                                 |
| -BASIC                   | Viewer authentication On On Off |
| + System                 |                                 |
| -Camera                  | Multicast streaming On On Off   |
| • General                |                                 |
| -MPEG4                   |                                 |
| Computer view            |                                 |
| Mobile view              |                                 |
| • MJPEG                  |                                 |
| + Network                |                                 |
| + Security<br>+ Advanced | Image Size 160x120 V            |
| Auvanceu                 | 📕 Frame rate 🗧 😪 fps            |
|                          | Quality                         |
|                          | <ul> <li>Auto</li> </ul>        |
|                          | ◯ Fixed quality Excellent ✓     |
|                          | Fixed bitrate 64 kbps           |
|                          | OK Cancel                       |

## 6.2.3 MJPEG

If RTSP is On (see Setting  $\rightarrow \text{Basic} \rightarrow \text{Camera} \rightarrow \text{General}),$  the screen will display as shown below.

| E Home     |                          |
|------------|--------------------------|
|            | MJPEG                    |
| SETTING    |                          |
| -BASIC     | 📕 Image Size 🛛 640x480 😪 |
| +System    | Frame rate 45 m          |
| -Camera    | Frame rate 15 💟 fps      |
| • General  | Quality                  |
| +MPEG4     | <ul> <li>Auto</li> </ul> |
| • MJPEG    | Fixed quality Excellent  |
| +Network   |                          |
| + Security |                          |
| +Advanced  | OK Cancel                |

If RTSP is Off (see Setting  $\rightarrow$  Basic  $\rightarrow$  Camera  $\rightarrow$  General), the screen will display as shown below.

| 🗲 Home                                                                                                    | MJPEG                                                                                                    |
|----------------------------------------------------------------------------------------------------|----------------------------------------------------------------------------------------------------|
| SETTING<br>-BASIC<br>+ System<br>-Camera<br>-General<br>-MPEG4<br>- Computer view<br>- Mobile view<br>- Mobile view<br>+ Network<br>+ Security<br>+ Advanced | <ul> <li>Image Size 640x480 </li> <li>Frame rate 15 </li> <li>fps</li> <li>Quality</li> <li>Auto</li> <li>Fixed quality Excellent </li> <li>OK Cancel</li> </ul> |

- Image Size: Specify the image size when the network camera transmits. You can choose among 640 x 480, 320 x 240, and 160 x 120.
- Frame Rate: Set the frame rate of the MJPEG image. You can choose values from 1, 2, 3, 4, 5, 7, 10, 15fps. The unit "fps" stands for "frames per second".
- Quality:
  - **Auto**: The quality will be automatically decided.
  - **Fixed Quality**: You can select the value of quality among Medium, Standard, Good, Detailed and Excellent.

## 6.3 Network

Click Network to display the submenus including Information, PPPoE, DDNS, UPnP, Bonjour, IP Notification, Wireless and Messenger..

| ✓ Home SETTING <ul> <li>BASIC</li> <li>System</li> <li>Camera</li> <li>Network</li> <li>Information</li> </ul> | <b>TP-LINK</b> °                                      |
|----------------------------------------------------------------------------------------------------|-------------------------------------------------------|
| • PPPoE<br>• DDNS<br>• UPnP<br>• Bonjour<br>• IP Notification<br>• Wireless                                    | The Reliable Choice<br>WELCOME TO CAMERA SETTING PAGE |
| ◆Messenger<br>+Security<br>+Advanced                                                                           |                                                       |

## 6.3.1 Information

The page of **Information** displays the MAC address of the device.

| BASIC                                                                                        | MAC address         | 00:23:CD:E0:00:01                                |
|----------------------------------------------------------------------------------------------|---------------------|--------------------------------------------------|
| +System<br>+Camera                                                                           | 💿 Obtain an IP add  | ress automatically (DHCP)                        |
| -Network<br>• Information<br>• PPPoE<br>• DDNS<br>• UPnP                                     | 🔿 Use the following | g IP address                                     |
| • Bonjour     • IP Notification     • Wireless     • Messenger     + Security     + Advanced | ·········           | er address automatically<br>g DNS server address |
|                                                                                              | HTTP port number    | 80 (1024 to 65535)                               |

- Obtain an IP address automatically (DHCP): (If a DHCP server is installed on the network) Select this, the IP will be assigned by the DHCP server.
- Obtain DNS server address automatically: Select this to obtain the address of DNS server automatically.

| E Home                                         | Information            |                      |
|------------------------------------------------|------------------------|----------------------|
| -BASIC                                         | MAC address            | 00:18:FE:00:FE:E5    |
| +System                                        | 🔿 Obtain an IP address | A LINE OF CONTRACTOR |
| +Camera                                        |                        |                      |
| -Network                                       | Use the following IP a | ddress               |
| <ul> <li>Information</li> <li>PPPoE</li> </ul> | IP address             | 192.168.1.100        |
| • DDNS                                         | Subnet mask            | 255.255.255.0        |
| • UPnP                                         | Default gateway        | 192.168.1.1          |
| • Bonjour<br>• IP Notification                 | O Obtain DNS server ad | dress automatically  |
| • Wireless                                     | Ose the following DNS  | 3 server address     |
| • Messenger<br>+ Security                      | Primary DNS server     | 192.168.1.1          |
| +Advanced                                      | Secondary DNS serve    | r 0.0.0.0            |
|                                                | HTTP port number       |                      |
|                                                | ОК                     | Cancel               |

- > Use the following IP address: Select this when the fixed IP address is set.
  - IP address: Enter the IP address of the device.
  - Subnet mask: Enter the subnet mask.
  - Default gateway: Enter the default gateway.
- Use the following DNS server address: Select this when you set the fixed IP address as the IP address of DNS server.
  - **Primary DNS server**: Enter the IP address of the primary DNS server.
  - Secondary DNS server (optional): Enter the IP address of the secondary DNS server if necessary.
- HTTP port number: Select 80 in general situations. If you want to use a port number other than 80, select the radio button before the text box and enter a port number between 1024 and 65535.
  - When you have set the HTTP port number to a number other than 80 on the Network setting page or in the Setup Program, access the device by typing the IP address of the device on the web browser as follows: for example, when HTTP port number is set to 2000 and the IP address of your camera is set to 192.168.1.100, you should type in http://192.168.1.100:2000/ to access the device.

The change of settings will not take effect until the camera is rebooted. Please go to "SETTING $\rightarrow$  BASIC  $\rightarrow$  System  $\rightarrow$  Initialize" page and click the Reboot button as shown in the figure below after you make some changes.

| E Home                          | Initialize                      |
|---------------------------------|---------------------------------|
| SETTING                         |                                 |
| -BASIC                          | Reboot Reboot                   |
| -System                         |                                 |
| <ul> <li>Information</li> </ul> | Factory default Factory default |
| • Date/Time                     | Backup setting data Save        |
| • Initialize                    |                                 |
| + Camera                        | Restore setting Browse OK       |
| +Network                        | Firmware upgrade Browse) OK     |
| +Security                       |                                 |
| +Advanced                       | Upload language pack Browse OK  |
|                                 | Language : English              |
|                                 | Eurgougo - Engnon               |

## 6.3.2 PPPoE (Point-to-Point Protocol over Ethernet)

If your ISP provides Dynamic IP with authentication by username and password, enter all PPPoE information in this part. When you use the PPPoE function, you need to turn on the DDNS or IP Notification function at the same time.

| E Home                                                                                                    | PPPoE                                                                                                    |                                                         |
|----------------------------------------------------------------------------------------------------|----------------------------------------------------------------------------------------------------|---------------------------------------------------------|
| SETTING<br>-BASIC<br>+ System<br>+ Camera<br>-Network<br>• Information<br>• PPPoE<br>• DDNS<br>• UPnP<br>• Bonjour<br>• IP Notification<br>• Wireless<br>• Messenger | <ul> <li>PPPoE          <ul> <li>On</li> <li>Off</li> <li>IP address</li> <li>User ID</li> <li>Password</li> <li>Re-type password</li> <li>Obtain DNS serve</li> </ul> </li> </ul> | 0.0.0<br>ar address automatically<br>DNS server address |
| +Security<br>+Advanced                                                                                                    |                                                                                                    | OK Cancel                                               |

- > **IP address**: The IP address obtained when the IP camera connecting with network at PPPoE.
- User ID: Enter the user ID for authentication necessary for PPPoE connections. Type it up to 64 characters.
- Password: Enter the password for authentication necessary for PPPoE connections. Type it up to 32 characters.
- > **Re-type password**: Re-type the password to confirm.
- Obtain DNS server address automatically: Select this to obtain the address of DNS server automatically.

| IG          | PPPoE                        |               |
|-------------|------------------------------|---------------|
|             |                              |               |
| C           | 📕 PPPoE 💿 On 🔘 Off           |               |
| em          | IP address                   | 1.0.0         |
| era         |                              |               |
| /ork        | UserID                       |               |
| ormation    | Password                     |               |
| PoE         | Fassword                     |               |
| NS          | Re-type password             |               |
| nP          | Obtain DNR convex address a  | utomotio ellu |
| njour       | Obtain DNS server address a  | utomatically  |
| otification | Ose the following DNS server | address       |
| eless       | Primary DNS server           | 192.168.1.1   |
| ssenger     | Descenden DND                |               |
| ırity       | Secondary DNS server         | 0.0.0.0       |
| ced         |                              |               |

- Use the following DNS server address: Select this when you set the fixed IP address as the IP address of DNS server.
  - **Primary DNS server**: Enter the IP address of the primary DNS server.
  - Secondary DNS server: Enter the IP address of the secondary DNS server.

#### PNote:

- PPPoE (Point-to-Point Protocol over Ethernet): PPPoE is a network protocol for encapsulating Point-to-Point Protocol frames insider Ethernet frames. PPPoE connection is used mainly with ADSL service where individual users connect to the ADSL transceiver (modem) over Ethernet work. It also widely used in XDSL (digital affiliate line such as ADSL, VDSL or SDSL).
- 2. The IP Camera with Intelligent IP Installer can't be founded after enabling the PPPoE and rebooting.

The change of settings will not take effect until the camera is rebooted. Please go to "SETTING $\rightarrow$  BASIC  $\rightarrow$  System  $\rightarrow$  Initialize" page and click the Reboot button as shown in the figure below after you make some changes.

| E Home                      | Initialize                     |
|-----------------------------|--------------------------------|
| SETTING<br>-BASIC           | Reboot                         |
| -System<br>• Information    | Factory default                |
| • Date/Time<br>• Initialize | Backup setting data Save       |
| +Camera                     | Restore setting                |
| +Network<br>+Security       | Firmware upgrade OK            |
| +Advanced                   | Upload language pack Browse OK |
|                             | Language : English             |

## 6.3.3 DDNS (Dynamic DNS)

Choose menu "Dynamic DNS", you can configure the Dynamic DNS function.

The IP Camera offers the **DDNS** (Dynamic Domain Name System) feature, which allows the hosting of a website, FTP server, or e-mail server with a fixed domain name (named by yourself) and a dynamic IP address, and then your friends can connect to your server by entering your domain name no matter what your IP address is. Before using this feature, you need to sign up for DDNS service providers such as <u>www.dyndns.org</u>, or <u>www.noip.org</u>. The Dynamic DNS client service provider will give you a password or key.

| NG           | DDNS             |     |
|--------------|------------------|-----|
| iiC          | DDNS 💿 On 🔘 Off  |     |
| tem          | Server name      | *   |
| iera<br>vork | User ID          |     |
| formation    | Password         |     |
| PoE          | 1 4550014        |     |
| NS           | Re-type password |     |
| ıP           | Host name        |     |
| jour         |                  |     |
| otification  |                  |     |
| ess          | OK Can           | cel |
| senger       |                  |     |
| ity          |                  |     |

- Server name: Choose the DDNS Server from the list.
- User ID: Enter the user ID for authentication necessary for DDNS connections. Type it up to 64 characters.
- Password: Enter the password for authentication necessary for DDNS connections. Type it up to 32 characters.
- **Re-type password**: Re-type the password to confirm.
- **Host name**: Enter the host name that is registered to the DDNS server.

## P Note:

## How to apply DDNS username and Host name?

You can apply DDNS username and Host name by the following steps:

1. Log in <u>http://www.dyndns.org</u>, click the **Create Account**.

|                           |                                              | Account Support                                               | ssword? - <u>Create Account</u><br>News                                                                         |  |
|---------------------------|----------------------------------------------|---------------------------------------------------------------|----------------------------------------------------------------------------------------------------|--|
|                           | ow to your w<br>er for Windows, now availabl | e Take a tou<br>DNS Se<br>DNS for st<br>MailHog               | DynDNS?<br>Ir and see what we do<br>ervices<br>atic and dynamic IP address<br>o Services<br>able email delivery |  |
| News                      | Dynamic Network Services                     | Inc. Expands Domain Registration                              | Services                                                                                                    |  |
| News                      | Dynamic Network Services                     |                                                               |                                                                                                    |  |
| 224                       |                                              | Inc. Expands Domain Registration                              | Services                                                                                                    |  |
| Resources                 | Services                                     | Inc. Expands Domain Registration                              | Services About DynDNS                                                                                           |  |
| Resources<br>What is DNS? | Services<br>DNS Hosting                      | Inc. Expands Domain Registration Support 24/7 Premier Support | Services<br>About DynDNS<br>Company Facts                                                                       |  |

2. Input all information and follow step by step with DynDNS.

| <b>O</b> Dyn   | DynDNS                                                            |                         | User: Pass: Pass: |                                                                                                    |                                 |  |
|----------------|-------------------------------------------------------------------|-------------------------|----------------------------------------------------------------------------------------------------|----------------------------------------------------------------------------------------------------|---------------------------------|--|
|                | About Services                                                    | 5 Account               | Support                                                                                                    | News                                                                                               |                                 |  |
| My Account     | Create Your DynDNS                                                | Account                 |                                                                                                    |                                                                                                    |                                 |  |
| Create Account |                                                                   |                         |                                                                                                    |                                                                                                    |                                 |  |
| Login          | Please complete the form to create                                | your free DynDNS Acc    | ount.                                                                                                    |                                                                                                    |                                 |  |
| Lost Password? | -User Information                                                 |                         |                                                                                                    |                                                                                                    |                                 |  |
|                | Username:                                                         |                         |                                                                                                    |                                                                                                    |                                 |  |
| Search         | Email Address:                                                    |                         | Instructions to activate your account will be sent to the email address provided.                                                                                                    |                                                                                                    |                                 |  |
|                | Confirm Email Address:                                            |                         |                                                                                                    |                                                                                                    |                                 |  |
| Search         | Password:                                                         | ]                       | Your password needs to b<br>Do not choose a password                                                                                                    | e more than 5 characters and cannot be the same<br>that is a common word, or can otherwise be easi | as your username<br>ly guessed. |  |
|                | Confirm Password:                                                 |                         |                                                                                                    |                                                                                                    |                                 |  |
|                | - About You (optional)                                            |                         |                                                                                                    |                                                                                                    |                                 |  |
|                | Providing this information will help needs. Thanks for your help! | us to better understand | our customers, and t                                                                                                    | ailor future offerings more accurately                                                             | y to your                       |  |
|                | How did you hear about<br>us:                                     | ×                       |                                                                                                    | <u>do not sell</u> your account information to anyone, in<br>ress.                                 | cluding your ema                |  |
|                | Details:                                                          |                         |                                                                                                    |                                                                                                    |                                 |  |
|                |                                                                   |                         |                                                                                                    |                                                                                                    |                                 |  |

3. Log in with new account and click  $\textbf{Account} \rightarrow \textbf{My Hosts} \rightarrow \textbf{Add Host Services}.$ 

| 🔿 Dyn            | DNS                                             |                              |                   |         | Logged In User:<br>My Services - My Cart - Log Ou         |
|------------------|-------------------------------------------------|------------------------------|-------------------|---------|-----------------------------------------------------------|
| <u> </u>         |                                                 |                              |                   |         | HY SERVICES HY CER LOQ OF                                 |
|                  | About Services                                  | Account S                    | upport            | News    |                                                           |
|                  | Increase your update                            | abuse threshold. Consider an | Account Upgrade   | 1.      |                                                           |
| My Account       | Account Summary for                             | duckyiaa                     |                   |         |                                                           |
| My Services      |                                                 |                              |                   |         |                                                           |
| Account Settings | My Services                                     | Billing                      | 1.00              | Accoun  | t Settings                                                |
| Billing          | View, modify, purchase, a delete your services. | information,                 | , complete a      |         | Update your email address,<br>set preferences, and delete |
| My Cart          | My Zones                                        | View Shopping Cart           | nd view invoices. | Change  | your account.<br>e Email Address                          |
| ~                | Add Zone Services                               | Active Services              |                   | Change  | e Password                                                |
| Search           | My Hosts                                        | Order History                |                   | Change  | e Username                                                |
|                  | Add Host Services                               | Billing Profile and Vou      | uchers            | Contac  | t Manager                                                 |
| Search           | Account Upgrades                                | Renew Services               |                   | Mailing | Lists                                                     |
|                  | MailHop Outbound                                | Auto Renew Settings          |                   | Move S  | Services                                                  |
|                  | Network Monitoring                              | Sync Expirations             |                   | Prefere | ences                                                     |
|                  | SSL Certificates                                |                              |                   | Close A | Account                                                   |
|                  | Recursive DNS                                   |                              |                   |         |                                                           |
|                  | Support                                         |                              |                   |         |                                                           |
|                  | DNS Service Level Agreement                     |                              |                   |         |                                                           |
|                  | Premier Support                                 |                              |                   |         |                                                           |

4. Type domain in the **Hostname** field and select sub-domain.

|                                                           | About      | Services                 | Account                                                    | Support                   | News                                                |                                                  |
|-----------------------------------------------------------|------------|--------------------------|------------------------------------------------------------|---------------------------|-----------------------------------------------------|--------------------------------------------------|
|                                                           | Access t   | o more domains, <u>P</u> | <u>remium Domains</u> . C                                  | onsider an <u>Account</u> | <u>Upgrade</u> .                                    |                                                  |
| My Account                                                | Add New Ho | stname                   |                                                            |                           |                                                     | <u>↑ Host Services</u>                           |
| My Services<br>Account Upgrades<br>SLA<br>Premier Support |            |                          |                                                            |                           | ise some of our Host So<br>Id several other feature | ervice features. Please<br>es. <u>Learn More</u> |
| Zone Services<br>Host Services                            | н          | ostname:                 | .[                                                         | servebbs.org              |                                                     |                                                  |
| MailHop Outbound                                          |            |                          | Yes, alias "*.hostna                                       |                           | ne settings.                                        |                                                  |
| Recursive DNS<br>Network Monitoring<br>SSL Certificates   | Sen        | c                        | Host with IP addres<br>WebHop Redirect<br>Offline Hostname | s                         |                                                     |                                                  |
| Renew Services<br>Auto Renew Settings<br>Sync Expirations |            |                          |                                                            |                           | 0                                                   |                                                  |
| Account Settings                                          | IP         | Address: Use             | auto detected IP ac                                        | dress 122.124.2.21        | 5.                                                  |                                                  |
| Billing                                                   |            | TTL                      | value is 60 seconds                                        | 5. <u>Edit TTL</u> .      |                                                     |                                                  |
| My Cart<br><u>0 items</u>                                 |            |                          |                                                            |                           |                                                     |                                                  |
| Search                                                    | Mai        | l Routing: 🛛             | Yes, let me configu                                        | re Email routing.         |                                                     |                                                  |
| Search                                                    | <u></u>    |                          |                                                            |                           | Create Host                                         |                                                  |
|                                                           |            |                          |                                                            |                           |                                                     |                                                  |
|                                                           |            |                          |                                                            |                           |                                                     |                                                  |

5. After typing in information, check your DDNS service.

| 🔿 Dynl                                                                                      | DNS                                                                                                    |                              |                                                                                              |                      | Logged In User:<br><u>My Services</u> - <u>My Cart - Log Ou</u>                                                |
|---------------------------------------------------------------------------------------------|----------------------------------------------------------------------------------------------------|------------------------------|----------------------------------------------------------------------------------------------|----------------------|----------------------------------------------------------------------------------------------------|
| - /                                                                                         |                                                                                                    | Services Acco                | ount Support                                                                                 | News                 |                                                                                                    |
|                                                                                             | Access to mor                                                                                                    | e domains, <u>Premium Do</u> | <u>mains</u> . Consider an <u>Account Up</u>                                                 | grade.               |                                                                                                    |
| My Account                                                                                  | Host Services                                                                                                    |                              |                                                                                              |                      |                                                                                                    |
| My Services<br>Account Upgrades<br>SLA<br>Premier Support<br>Zone Services<br>Host Services |                                                                                                    | de. Each upgrade allows      | c DNS hosts. If you wish to hav<br>s you to create 20 additional ho<br>J <u>pgrade</u> page. |                      | the second second second second second second second second second second second second second second second s |
| MailHop Outbound                                                                            | Hostname                                                                                                    | Service                      | Details                                                                                      |                      | Last Updated                                                                                                   |
| Recursive DNS                                                                               | ducky-test.dyndns.org                                                                                                    | Host                         | 118.169.80.178                                                                               | May. 29, 20          | 108 8: <mark>4</mark> 3 PM                                                                                     |
| Network Monitoring                                                                          | duckyiaa.dyndns.org                                                                                                    | Host                         | 61.216.173.2                                                                                 | May. 30, 20          | 08 2:41 AM                                                                                                    |
| SSI Certificates                                                                            |                                                                                                    | Host                         | 218,170,28,152                                                                               | May 28 20            |                                                                                                    |
| DDE COltineDeco                                                                             | senmei.dynalias.org                                                                                                    | TIOSE                        |                                                                                              | 1107. 207 20         | 08 12:33 AM                                                                                                    |
| SSL Certificates<br>Renew Services<br>Auto Renew Settings                                   | senmei.dynalias.org<br>zcmos.dyndns.org                                                                                                    | Host                         | 61.216.171.170                                                                               | in the second second | 08 12:33 AM<br>08 6:41 AM                                                                                      |
| Renew Services                                                                              | and the second second se | Notes In the                 | 61.216.171.170<br>122.124.1.175                                                              | May. 29, 20          |                                                                                                    |
| Renew Services<br>Auto Renew Settings<br>Sync Expirations                                   | zcmos.dyndns.org                                                                                                    | Host                         |                                                                                              | May. 29, 20          | 08 6:41 AM                                                                                                    |
| Renew Services<br>Auto Renew Settings<br>Sync Expirations<br>Account Settings               | zcmos.dyndns.org                                                                                                    | Host<br>Host                 |                                                                                              | May. 29, 20          | 08 6:41 AM                                                                                                    |
| Renew Services<br>Auto Renew Settings                                                       | zcmos.dyndns.org<br>zinc.dyndns.org                                                                                                    | Host<br>Host                 |                                                                                              | May. 29, 20          | 08 6:41 AM                                                                                                    |

6. Type your DDNS User ID, Password and Host name in Setting  $\rightarrow$  Basic  $\rightarrow$  Network  $\rightarrow$  DDNS. After completing setting, reboot IP Camera.

| DDNS                                                                                                    |
|----------------------------------------------------------------------------------------------------|
| DDNS On Off<br>Server name http://www.dyndns.org V<br>User ID<br>Password<br>Re-type password<br>Host name |
|                                                                                                    |

# 6.3.4 UPnP (Universal Plug and Play)

Choose menu "**Network** $\rightarrow$ **UPnP**", and you can view the information about **UPnP** (Universal Plug and Play) in the screen as shown in the following figure. The UPnP feature allows the devices, such as Internet computers, to access the local host resources or devices as needed. UPnP devices can be automatically discovered by the UPnP service application on the LAN.

| € Home                                                                                                    | UPnP                                                                                                    |
|----------------------------------------------------------------------------------------------------|----------------------------------------------------------------------------------------------------|
| SETTING<br>-BASIC<br>+ System<br>+ Camera<br>-Network<br>• Information<br>• PPPoE<br>• DDNS<br>• UPnP<br>• Bonjour<br>• IP Notification<br>• Wireless<br>• Messenger<br>+ Security<br>+ Advanced | <ul> <li>UPnP ○ On ○ Off</li> <li>Turn On UPnP port forwarding</li> <li>HTTP port ○ 80 ○ (1024 ~ 65535)</li> <li>SSL port ○ 443 ○ (1024 ~ 65535)</li> <li>MPEG4 RTSP port ○ 554 ○ (1024 ~ 65535)</li> <li>OK Cancel</li> </ul> |

- > **HTTP port**: Enter the HTTP port number and the default HTTP port is 80.
- **SSL port**: Enter the SSL port number and the default SSL port is 443.
- > **MPEG4 RTSP port**: Enter the MPEG4 RTSP port, default value is 554.

### P Note:

**UPnP (Universal Plug and Play)**: UPnP is a set of computer network protocol. It allows devices to connect seamlessly and simplify the implementation of networks at home and corporate environments. The device supports UPnP which is enabled by default. The device will be automatically detected and a new icon will be added to "My Network Place" if it also enables on your computer. It provides Port Forwarding for opening a port in a router or firewall in a private network in order to let a party from the outside world contact a inside user.

## 6.3.5 Bonjour

**Bonjour**, also known as zero-configuration networking, enables automatic discovery of computers, devices, and services on IP networks. **Bonjour** uses industry standard IP protocols to allow devices to automatically discover each other without the need to enter IP addresses or configure DNS servers.

| € Home                                                                                                    | Papiour                                                    |
|----------------------------------------------------------------------------------------------------|------------------------------------------------------------|
| SETTING<br>-BASIC<br>+ System<br>+ Camera<br>-Network<br>• Information<br>• PPPoE<br>• DDNS<br>• UPnP<br>• Bonjour<br>• IP Notification<br>• Wireless<br>• Messenger<br>+ Security<br>+ Advanced | Bonjour  On Off Device name TP-LINK-001BFE00FEE5 OK Cancel |
| Auvanceu                                                                                                    |                                                            |

> **Device Name**: Enter Device Name to your needs.

### P Note:

How to use Bonjour in your Windows Browser UI? Please check the link below: <a href="http://www.apple.com/support/downloads/bonjourforwindows.html">http://www.apple.com/support/downloads/bonjourforwindows.html</a>

## 6.3.6 IP Notification

When network notify type is set to "ON", you can send an e-mail notification of the completion of the network setting.

| IP Notification                                                                   |                                                                                                    |                                                                                                    |
|-----------------------------------------------------------------------------------|----------------------------------------------------------------------------------------------------|----------------------------------------------------------------------------------------------------|
|                                                                                   | <ul> <li>DHCP Static IP PPPoE</li> <li>25 (1 ~ 65535)</li> <li>On Off</li> </ul>                                                                                      | ☐ \$8L                                                                                                    |
| User name<br>Password<br>Recipient e-Mail address<br>Administrator e-Mail address |                                                                                                    |                                                                                                    |
| Subject                                                                           | IP Notify                                                                                                    |                                                                                                    |
| Message                                                                           | Product Name : <product><br/>Web Version : <vweb><br/>APP Version : <vfirm><br/>http://<ip>:<port><br/>MAC Address : <mac></mac></port></ip></vfirm></vweb></product> | ■ He                                                                                                    |
|                                                                                   | Notify type<br>SMTP server name<br>SMTP server port<br>Authentication<br>User name<br>Password<br>Recipient e-Mail address<br>Administrator e-Mail address<br>Subject | IP Notification       ⊙ On       Off         Notify type       □ DHCP □ Static IP □ PPPoE         SMTP server name |

- > Notify Type: You can select the notify type among DHCP, Static IP, and PPPoE.
- SMTP Server Name: Type the SMTP server name up to 64 characters, or the IP address of the SMTP server.
- SMTP Server Port: You can set port number from 1~65535 according to your mail server. The default value is 25.
  - **SSL**: It is Security setting. Checking **SSL** box if the mail server you use has security restriction.

#### P Note:

If you use g-mail as your mail server, you should set 587 as your port number and check **SSL** box.

- > Authentication: Select the authentication required when you send an email.
  - Off: Select this if no authentication is necessary when an email is sent.
  - On: If authentication is necessary when an e-mail is sent, there are SMPT, POP before SMPT or both three options.
  - SMTP: Select this if SMTP authentication is necessary when an e-mail is sent.
  - **POP before SMTP**: Select this if POP before SMTP authentication is necessary when an e-mail is sent. If this option is selected, the **IP Notification** page will be different as following figure shown.

| 🗲 Home                      |                              |                                                                                                    |        |
|-----------------------------|------------------------------|----------------------------------------------------------------------------------------------------|--------|
| SETTING                     | IP Notification              |                                                                                                    |        |
| -BASIC                      | 📕 IP Notification 💿 On 🔘 (   | Dff                                                                                                  |        |
| + System                    | Notify type                  | DHCP 🗍 Static IP 🗍 PPPoE                                                                             |        |
| +Camera                     | SMTP server name             |                                                                                                    |        |
| -Network<br>• Information   |                              |                                                                                                    |        |
| • PPPoE                     | SMTP server port             | 25 (1 ~ 65535)                                                                                       | SSL    |
| • DDNS                      | Authentication               | 💿 On 🔘 Off                                                                                           |        |
| • UPnP                      |                              | 🔲 SMTP 🔽 POP before SMTP                                                                             |        |
| Bonjour     IP Notification | POP server name              |                                                                                                    |        |
| • Wireless                  | User name                    |                                                                                                    |        |
| • Messenger                 | Password                     |                                                                                                    |        |
| + Security                  |                              |                                                                                                    |        |
| +Advanced                   | Recipient e-Mail address     |                                                                                                    |        |
|                             | Administrator e-Mail address | 3                                                                                                    |        |
|                             | Subject                      | IP Notify                                                                                            |        |
|                             | Message                      | Product Name : <product><br/>Web Version : <vweb><br/>APP Version : <vfirm></vfirm></vweb></product> |        |
|                             | imessaye                     | http:// <ip>:<port><br/>MAC Address : <mac></mac></port></ip>                                        | - Help |
|                             |                              | OK Cancel Test                                                                                       |        |

 POP server name: It is necessary when the POP before SMTP is selected in Authentication. Type the POP (receiving mail) server name up to 64 characters, or type the IP address of the POP server. This setting is necessary when the SMTP server which sends e-mails performs authentication using the POP user account.

- **User name, Password**: Type the user name and Password of the user who has the mail account. This setting is necessary when the SMTP server which sends e-mails performs authentication.
- Recipient e-mail address: Type the recipient e-Mail address. You can specify more than one recipient E-mail address using ";" to separate.
- Administrator e-mail address: Type the Administrator e-Mail address up to 64 characters. This address is used for reply mail and sending system messages from the SMTP server.
- Subject: Type the subject/title of the e-Mail up to 64 characters. With respect to mail which is sent according to the IP notification.
- Message: Type the text of the E-mail up to 384 characters. Default value provides network information including IP, Port, MAC, Model, Firmware Version and Web Version.

## 6.3.7 Wireless

Choose Network  $\rightarrow$  Wireless, you can configure the wireless function for the camera in the figure below.

| E Home                          | Wireless          |                              |                            |            |             |                 |          |
|---------------------------------|-------------------|------------------------------|----------------------------|------------|-------------|-----------------|----------|
| SETTING<br>-BASIC               | 📕 Wireless 💿 On   | O Off                        |                            |            |             |                 |          |
| +System                         | Villeless 🕑 OII   | 0.01                         |                            |            |             |                 |          |
| +Camera                         |                   |                              | Status of win              | eless netw | orks        |                 |          |
| -Network                        | ESSID             | Mode                         | Security                   |            | Channel     | Signal strength | Bit rate |
| <ul> <li>Information</li> </ul> | TP-LINK           | Managed                      | WPA(2)-PSK/                | TK 1       | 69          | 0               | ~        |
| • PPPoE                         |                   | )618Managed                  | Open/NoSecu                |            | 71          | ō               |          |
| • DDNS                          | yin hong          | Managed                      | Open/WEP                   | 1          | 81          | 0               |          |
| •UPnP                           | 541G              | Managed                      | Open/NoSecu<br>WPA2-PSK/AE |            | 55<br>77    | 0<br>0          | ~        |
| • Bonjour                       | IP-LINK_EF        | 127BManaged                  | WPA2-P5K/ AL               | .5 4       |             | U               |          |
| • IP Notification               |                   |                              |                            |            |             |                 | Refresh  |
| • Wireless                      | MAC address       |                              | 0                          | 0:1B:FE:00 | D:FF:49     |                 |          |
| • Messenger                     |                   |                              |                            |            |             |                 |          |
| +Security                       | IP address        |                              |                            |            |             |                 |          |
| +Advanced                       | ESSID             |                              |                            |            |             | Manual se       | tting    |
|                                 | Mode              |                              | (                          | ) Manageo  | d 🔾 Ad-Ho   | 00              |          |
|                                 | Authentication    |                              | C                          | )pen       | *           |                 |          |
|                                 | Encryption        |                              | V                          | VEP        | ~           |                 |          |
|                                 | Key length        |                              | 1.7                        | ) 64 bit 🔿 |             |                 |          |
|                                 | Active transmit k | ву:                          |                            | 6 HEX char | 's or 13 AS | CII chars)      |          |
|                                 |                   |                              | Key 1: 💌                   |            |             |                 |          |
|                                 |                   |                              | Re-type                    |            |             |                 |          |
|                                 | 💿 Obtain an IF    | <sup>,</sup> address automat | tically (DHCP)             |            |             |                 |          |
|                                 | 🚫 Use the follo   | owing IP address             |                            |            |             |                 |          |
|                                 |                   | server address at            |                            |            |             |                 |          |
|                                 |                   |                              | OK                         | Cancel     |             |                 |          |

The wireless network has to be set up by using cable network connection. After setting the camera correctly, the wireless function can work without cable network connection. Please follow the setting process below step by step:

- 1. Connect IP Camera with Ethernet connection.
- Go to SETTING → BASIC → Network → Wireless, and choose option "On". You will see the wireless setting page.
- 3. Then click **Refresh**. All access points (AP) around you will show up.

| 🗲 Home            | 2002.000                     |                  |                       |                                         |               |                 |                                                |
|-------------------|------------------------------|------------------|-----------------------|-----------------------------------------|---------------|-----------------|------------------------------------------------|
|                   | Vireless                     |                  |                       |                                         |               |                 |                                                |
| SETTING           |                              |                  |                       |                                         |               |                 |                                                |
|                   | Wireless 💿 On (              | ) Off            |                       |                                         |               |                 |                                                |
| +System           |                              |                  |                       |                                         |               |                 |                                                |
| +Camera           | 0.000                        | 22.25            |                       | wireless n                              |               |                 | 1 11 <u>11 11 11 11 11 11 11 11 11 11 11 1</u> |
| -Network          | ESSID                        | Mode             | Security              |                                         | Channe        | Signal strength | Bit rate                                       |
| Information       | TP-LINK_muy.                 |                  | WPA(2)-PS             |                                         |               | 0               | ^                                              |
| • PPPoE           | TP-LINK_0106<br>yinzhongtao. |                  | Open/NoSe<br>Open/WEP |                                         | 1 71<br>1 81  | 0<br>0          |                                                |
| • DDNS<br>• UPnP  | 541G                         | Managed          | Open/WoSe             |                                         |               | 0               |                                                |
| • Bonjour         | TP-LINK_EF12                 |                  | WPA2-PSK,             |                                         | 2 77          | 0               | ~                                              |
| • IP Notification |                              |                  |                       |                                         |               |                 | Refresh                                        |
| • Wireless        |                              |                  |                       |                                         |               |                 | rion com                                       |
| • Messenger       | MAC address                  |                  |                       | 00:1B:FI                                | E:00:FF:49    |                 |                                                |
| +Security         | IP address                   |                  |                       |                                         |               |                 |                                                |
| +Advanced         | ESSID                        |                  |                       | -                                       |               | Manual s        | setting                                        |
|                   | Mode                         |                  |                       | Mana                                    | aged 🔿 Ad-    | 1.1             | , and a                                        |
|                   | Authentication               |                  |                       | Open                                    | ~             |                 |                                                |
|                   | Encryption                   |                  |                       | WEP                                     | ~             |                 |                                                |
|                   | Key length                   |                  |                       |                                         | t 🔿 128 bit   |                 |                                                |
|                   | Active transmit key          | ·                |                       | 100000000000000000000000000000000000000 | chars or 13 A | SCII chars)     |                                                |
|                   | ,                            |                  | Key 1: 💌              |                                         |               |                 |                                                |
|                   |                              |                  | 1                     |                                         |               | -               |                                                |
|                   |                              |                  | Re-type               |                                         |               |                 |                                                |
|                   | 💿 Obtain an IP a             | address automat  | ically (DHCP)         |                                         |               |                 |                                                |
|                   | 🔘 Use the follov             | ving IP address  |                       |                                         |               |                 |                                                |
|                   |                              |                  |                       |                                         |               |                 |                                                |
|                   |                              |                  |                       |                                         |               |                 |                                                |
|                   | 💿 Obtain DNS s               | erver address au | utomatically          |                                         |               |                 |                                                |
|                   | 🔘 Use the follow             | ving DNS server  | address               |                                         |               |                 |                                                |
|                   |                              |                  |                       |                                         |               |                 |                                                |
|                   | 3.                           |                  | OK                    | Car                                     | ncel          |                 |                                                |
|                   |                              |                  |                       |                                         |               |                 |                                                |

- 4. Select the AP you wish to connect.
- 5. Enter password in **Passphrase** field if you need. If you don't know the setting of the wireless AP, please ask your network administrator.

| E Home                                         | Wireless                                               |                                                                        |                        |              |                |                  |            |
|------------------------------------------------|--------------------------------------------------------|------------------------------------------------------------------------|------------------------|--------------|----------------|------------------|------------|
| SETTING<br>-BASIC<br>+System                   | Wireless 💿 On                                          | O Off                                                                  |                        |              |                |                  |            |
| +Camera                                        |                                                        |                                                                        |                        |              |                | us of wireless r |            |
| -Network                                       | ESSID                                                  | Mode                                                                   | Security               |              | Channel        | Signal strength  | Bit rate   |
| <ul> <li>Information</li> <li>PPPoE</li> </ul> | TP-LINK                                                | Managed                                                                | WPA(2)-PSK             |              | 69             | 0                | ~          |
| •DDNS                                          | yin hong                                               | )618Managed<br>Managed                                                 | Open/NoSec<br>Open/WEP | urity 1<br>1 | 71<br>81       | 0<br>0           |            |
| • UPnP                                         | 541G                                                   | Managed                                                                | Open/NoSec             |              | 55             | Ő                |            |
| • Bonjour                                      | TP-LINK EF:                                            | 127BManaged                                                            | WPA2-PSK/A             | ES 2         | 77             | 0                |            |
| • IP Notification                              |                                                        |                                                                        |                        |              |                |                  | Refresh    |
| • Wireless                                     | MAC address                                            |                                                                        |                        | 00-18-FF     | :00:FF:49      |                  |            |
| • Messenger                                    |                                                        |                                                                        |                        | 00.10.FC     | 1.00.111.43    |                  |            |
| +Security                                      | IP address                                             |                                                                        |                        |              |                |                  |            |
| +Advanced                                      | ESSID                                                  |                                                                        |                        | TP-LINK      | EF127B         | 🗌 🗌 Manu         | al setting |
|                                                | Mode                                                   |                                                                        |                        | 💿 Mana       | ged 🔿 Ad-H     | łoc              |            |
|                                                | Authentication                                         |                                                                        |                        | WPA2-P       | SK 🔽           |                  |            |
|                                                | Encryption                                             |                                                                        |                        | AES 🗸        |                |                  |            |
|                                                | Passphrase                                             |                                                                        |                        | •••••        |                |                  |            |
|                                                | Re-type                                                |                                                                        |                        |              |                |                  |            |
|                                                | <ul> <li>Use the follow</li> <li>Obtain DNS</li> </ul> | address autom<br>owing IP address<br>server address<br>owing DNS serve | automatically          | (64 HEX c    | hars or 8 to 6 | 3 ASCII chars)   |            |
|                                                |                                                        |                                                                        |                        | ОК           | Cancel         |                  |            |

6. Choose the option of Obtain an IP address automatically (DHCP) or Use the following IP address:

| 🗲 Home                         | Passphrase                                                                                  | *******                               |
|--------------------------------|---------------------------------------------------------------------------------------------|---------------------------------------|
| SETTING<br>-BASIC              | Re-type                                                                                     | (64 HEX chars or 8 to 63 ASCII chars) |
| + System<br>+ Camera           | <ul> <li>Obtain an IP address automaticall</li> <li>Use the following IP address</li> </ul> |                                       |
| -Network<br>• Information      | IP address                                                                                  | 0.0.0.0                               |
| •PPPoE<br>•DDNS<br>•UPnP       | Subnet mask<br>Default gateway                                                              | 0.0.0.0                               |
| • Bonjour<br>• IP Notification | <ul> <li>Use the following DNS server add</li> </ul>                                        | ress                                  |
| • Wireless<br>• Messenger      | Primary DNS server                                                                          | 0.0.0.0                               |
| +Security<br>+Advanced         | Secondary DNS server                                                                        | 0.0.0                                 |
|                                |                                                                                             | OK Cancel                             |

- > **Use the following IP address**: Select this when the fixed IP address is set.
  - IP address: Enter the IP address of the device.
  - Subnet mask: Enter the subnet mask.
  - Default gateway: Enter the default gateway.
- Use the following DNS server address: Select this when you set the fixed address as the IP address of DNS server.
  - Primary DNS server: Enter the IP address of the primary DNS server.
  - Secondary DNS server: Enter the IP address of the secondary DNS server, if necessary.
- 7. Please click **OK** button to finish the wireless setting. Now please have a short rest or work on other business, for the wireless setting will take effect 1 minute after you click **OK**.
- 8. Please unplug the Ethernet cable connecting the TL-SC3171G and the Router (or the PC), and log into the IP camera with its wireless address.

## 6.3.8 Messenger

If the firmware of your IP Camera has been updated to LM.1.6.16.03P5, then the **Messenger** submenu will be displayed under the **Network** menu. Click the **Messenger** submenu, the Messenger configuration page will be displayed similar to the figure shows below. This function allows you to use the desired computer with MSN installed to view the video captured by the IP camera.

| E Home                          | Messenger        |                               |                |
|---------------------------------|------------------|-------------------------------|----------------|
| SETTING                         |                  |                               |                |
| -BASIC                          | Messenger 💿 Or   | Off                           |                |
| +System                         | - messenger 🕑 on |                               |                |
| +Camera                         | Protocol         | msn                           |                |
| -Network                        | Levin Asseumt    |                               |                |
| <ul> <li>Information</li> </ul> | Login Account    | camtest01@live.cn             |                |
| • PPPoE                         | Password         |                               |                |
| • DDNS                          |                  |                               |                |
| • UPnP                          | Re-type password | *****                         |                |
| • Bonjour                       | Alias            | TL-SC3171G                    |                |
| • IP Notification               | Alias            | 16-8031716                    |                |
| • Wireless                      | Port range       | 20000 (1024 ~ 65531) ~ 21000  | (1028 ~ 65535) |
| Messenger     Security          | Video mode       |                               |                |
| +Advanced                       | VIDEO INODE      | 💿 Computer view 🚫 Mobile view |                |
| Advanced                        | IP Notification  | 💿 On 🔘 Off                    |                |
|                                 | Privacy          | 💿 On 🔘 Off                    |                |
|                                 | User             | camtest02@live.com            |                |
|                                 |                  | Add Remove                    |                |
|                                 |                  | camtest02@live.com            |                |
|                                 | Allow list       |                               |                |
|                                 |                  |                               |                |
|                                 |                  | OK Cancel                     |                |

- Messenger: Check the radio button before On, so you can use your IP Camera via this function.
- > **Protocol**: Displays the protocol used.
- **Login Account**: Enter the MSN account registered for you IP Camera.
- > **Password**: Enter the password of the MSN account.
- > **Re-type password**: Type the password again.
- Alias: Give an alias for the account of your IP Camera. The figure above takes "TL-SC3171G" for example.
- > **Port range**: Enter the port range used.
- IP Notification: When this feature is enabled, the IP camera would notify "friends" on MSN about its IP address when it logs into the MSN account or when its IP address is changed.
- Privacy: When this feature is enabled, the MSN stream will be secured, then only users whose MSN ids are in the Allow List can add the camera's MSN account and view the camera video. When it's disabled, any user can add the camera's MSN id and see it.
- Allow list: Enter the account of the MSN user you want communicate with in "User" field. Click Add button and then the account will be added to the "Allow list". Choose an account in the "Allow list" and click Remove button to delete it.

To use MSN to view the video captured by the IP camera, please follow the steps below.

## A. Configuring your IP camera

### P Note:

If you use a Modem Router to access the Internet, you should set your IP Camera as the virtual server with port range 20000-21000 on the Modem Router's web-based management page.

- 1. Click "**BASIC->Network->Messenger**" to enter the "Messenger" page. Enable Messenger and then set the Login Account, Password, Alias, Port range, IP Notification, Privacy and Allow list parameters as the above figure shows. Click **OK** to save your settings.
- 2. Click "**BASIC->Network->Information**" to enter the "Information" page. Add 192.168.1.1 as the Primary DNS server.

| TTING<br>BASIC                                     | MAC address         | 00:18:FE:00:FE:E5                                |
|----------------------------------------------------|---------------------|--------------------------------------------------|
| + System<br>+ Camera                               | 💿 Obtain an IP add  | ress automatically (DHCP)                        |
| -Network<br>• Information<br>• PPPoE<br>• DDNS     | O Use the following | g IP address                                     |
| •UPnP<br>•Bonjour<br>•IP Notification<br>•Wireless |                     | er address automatically<br>g DNS server address |
| • Messenger                                        | Primary DNS ser     | ver 192.168.1.1                                  |
| + Security<br>Advanced                             | Secondary DNS       | server 0.0.0.0                                   |

3. Click "Advanced->System Log->Setting" to see if there is "Messenger is Ready" information as the figure below shows. If there is, go on with the following steps.

|                             | Remote Log                                                                                                    |                                                                                                    |  |
|-----------------------------|----------------------------------------------------------------------------------------------------|----------------------------------------------------------------------------------------------------|--|
| ced<br>client<br>P<br>event | Enable remote log                                                                                                    |                                                                                                    |  |
| dule<br>on detection        |                                                                                                    | OK Cancel                                                                                                    |  |
| em Log                      | Current Log                                                                                                    |                                                                                                    |  |
| ing                         | Jan 1 00:00:09 <info<br>Jan 1 00:01:03 <info<br>Jan 1 00:01:04 <info<br>Jan 1 00:01:04 <info<br>Jan 1 00:01:07 <info<br>Jan 1 00:01:07 <info<br>Jan 1 00:01:07 <info<br>Jan 1 00:07:18 <info< td=""><td><ul> <li>&gt; SYS: log started</li> <li>&gt; NET: Starting network</li> <li>&gt; NET: MAC = 00:23:CD:E0:00:03</li> <li>&gt; NET: Network type = Static</li> <li>&gt; ALARM: Alarm Buffer Event Receive</li> <li>&gt; Messenger: Login use camtest01@live.cn</li> <li>&gt; WDT: watchdog start</li> <li>&gt; Messenger: Messenger is Ready</li> </ul></td><td></td></info<></info<br></info<br></info<br></info<br></info<br></info<br></info<br> | <ul> <li>&gt; SYS: log started</li> <li>&gt; NET: Starting network</li> <li>&gt; NET: MAC = 00:23:CD:E0:00:03</li> <li>&gt; NET: Network type = Static</li> <li>&gt; ALARM: Alarm Buffer Event Receive</li> <li>&gt; Messenger: Login use camtest01@live.cn</li> <li>&gt; WDT: watchdog start</li> <li>&gt; Messenger: Messenger is Ready</li> </ul> |  |

### B. Add the camera's msn account

- 1. Make sure the desired computer with MSN installed. Log into the MSN.
- 2. Make sure the MSN view plugin is installed.

This plugin is embedded in IntelligentIPInstallerSetup(TPLink)-1.1.16.09.exe and will be installed automatically when you install IntelligentIPInstallerSetup(TPLink)-1.1.16.09.exe.

▲ You can download the IntelligentIPInstallerSetup(TPLink)-1.1.16.09.exe here: <u>http://www.tp-link.com/download/ipcamera/Intelligent\_IP\_Installer.rar</u>

- 3. Log into your MSN account.
- 4. Add the camera's MSN account as a contact.

| 🚴 Windows Live                                    | Contacts - Add a Contact                                                                                          |                |
|---------------------------------------------------|----------------------------------------------------------------------------------------------------|----------------|
| 2                                                 |                                                                                                    |                |
| <u>G</u> eneral<br>C <u>o</u> ntact               | Instant Messaging Address:<br>camtest01@live.cn<br>Example: example@live.com, example@yahoo.com                   |                |
| <u>P</u> ersonal<br><u>W</u> ork<br><u>N</u> otes | Personal invitation:<br>Enter a message to send to this contact<br>Also send an e-mail invitation to this contact |                |
|                                                   | Mobile device: (Used for text messages) Choose a country or region                                                |                |
|                                                   | Nickname: Group: Friends                                                                                          | •              |
|                                                   | ✓ Subscribe to updates for this contact<br>Learn about Windows Live Contacts                                      | <u>C</u> ancel |

5. Check its status. Normally it should be online.

| Enter a personal message> •          |
|--------------------------------------|
| (1) 🔀 💥 🗾                            |
|                                      |
| Find a contact or number 🌡 🎝         |
| Learn more about the Customer        |
| Experience Improvement Program.      |
| ✓ Coworkers                          |
| Drag a contact into this group       |
| ✓ Family                             |
| Drag a contact into this group       |
| Friends (1/1)                        |
| 👗 camtest01@live.cn - http://121.3   |
| V Non-Instant Messaging Contacts     |
| There are no contacts in this group. |
|                                      |

6. Click the camera icon is and select **View a contact's webcam** to view the video.

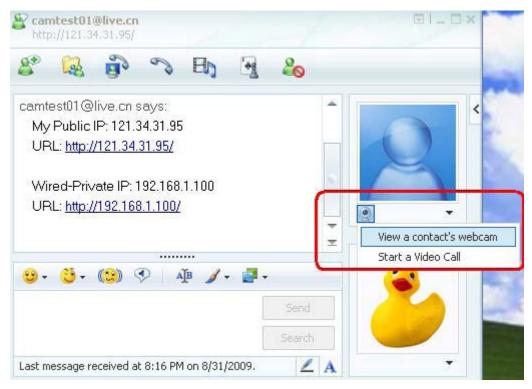

7. Wait for a moment, and you will see the video captured by your IP Camera.

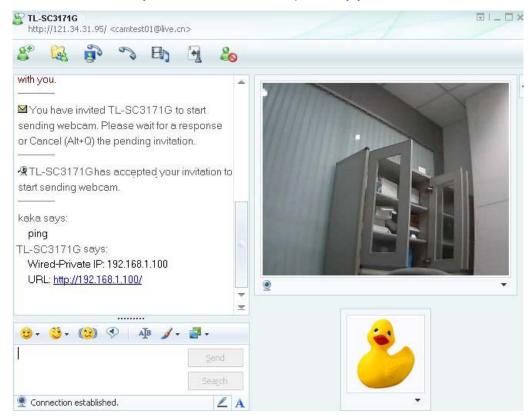

# 6.4 Security

Click Security to display the submenus including Account and HTTPS.

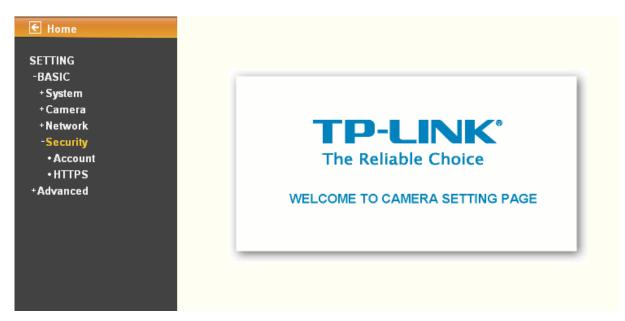

## 6.4.1 Account

The device default account and password setting is "admin / admin". That means everyone who knows IP address can access the device including all configuration. Therefore, it is necessary to assign a password if the device is intended to be accessed by others.

|                              | Account       |                       |                                                |                     |             |
|------------------------------|---------------|-----------------------|------------------------------------------------|---------------------|-------------|
| SETTING<br>-BASIC<br>+System | User ID       | Username              | Password                                       | Re-type<br>Password | Viewer mode |
| +Camera                      | Administrator | admin                 |                                                |                     | Admin       |
| +Network                     |               |                       |                                                |                     |             |
| -Security<br>• Account       | User 1        |                       |                                                |                     | Admin 💙     |
| • HTTPS                      | User 2        |                       |                                                |                     | Admin 🔽     |
| +Advanced                    | User 3        |                       |                                                |                     | Admin 🔽     |
|                              | User 4        |                       |                                                |                     | Admin 🔽     |
|                              | User 5        |                       |                                                |                     | Admin 👻     |
|                              | User 6        |                       |                                                |                     | Admin 🔽     |
|                              | User 7        |                       |                                                |                     | Admin 👻     |
|                              | User 8        |                       |                                                |                     | Admin 🍟     |
|                              | User 9        |                       |                                                |                     | Admin 🗸     |
|                              |               | Viewer authentication | 💿 On 🔿 Off                                     |                     |             |
|                              | _             |                       | 0.0                                            |                     |             |
|                              |               | Viewer authentication | <ul> <li>On ○ Off</li> <li>OK Cance</li> </ul> |                     |             |

- > User name: Set a user name between 4-16 characters.
- > **Password**: Set a password between 4-16 characters.
- **Re-type Password**: Re-type the password to confirm.
- Viewer Mode: Set the user mode among Admin, Operator, and Viewer. Different viewer mode has different limits of authority.
  - The Admin mode has all authority of configuration.

- The Operator mode can not only view the Live View but also control the PTZ (apply in speed dome).
- The Viewer mode only can view the Live View.
- > Viewer Authentication: Allows all viewers directly access to Live View.

## 6.4.2 HTTPS

HTTPS is a URL scheme used to indicate a secure HTTP connection. It is syntactically identical to the http:// scheme normally used for accessing resources using HTTP. Using https: //URL/ with a different default TCP port (443) and an additional encryption / authentication layer between the HTTP and TCP, you can use the IP camera through HTTPS easily by using "https://" instead of "http://".

| Account Subject Name      HTTPS No certificate installed.      Advanced Properties Remove |  |
|-------------------------------------------------------------------------------------------|--|
| +Advanced                                                                                 |  |
| HTTPS Connection Policy                                                                   |  |
| Administrator HTTP                                                                        |  |
| Operator HTTP                                                                             |  |
| Viewer HTTP                                                                               |  |

- > **Create & Install**: Create a self-signed certificate for HTTPS to recognize.
- > **Installed Certificate**: Display or remove the properties of the installed certificate.
- > HTTPS Connection Policy: Set HTTPS connection policy for different level of users.

To use the HTTPS encryption, please set up "Create self-signed certificate" for the first time you use the HTTPS function, and then set up the connection policy for different users.

| € Home                                   | HTTPS                                  |                                                                                 |                |              |     |
|------------------------------------------|----------------------------------------|---------------------------------------------------------------------------------|----------------|--------------|-----|
| -BASIC<br>+System<br>+Camera<br>+Network | Create & Install                       | elf-signed certificate                                                          | D              |              |     |
| -Security<br>•Account                    |                                        | Create self-signed certific<br>reate self-signed c                              |                |              | ? 🔀 |
| • HTTPS<br>+Advanced                     | No certifica<br>Propertie              | Country<br>State or province                                                    |                |              |     |
|                                          | HTTPS Cont<br>Administrato<br>Operator | <ul> <li>Locality</li> <li>Organization</li> <li>Organizational Unit</li> </ul> |                |              |     |
|                                          | Viewer<br>Set Polic                    | Common Name     Validity                                                        | 365            | days(1~1000) |     |
|                                          |                                        | ОК                                                                              | Cancel         |              | _   |
|                                          | http                                   | o://192.168.1.10/create_ssl_cert                                                | ficate.ht 🥑 Ir | iternet      | 1   |

## P Note:

- 1) When enable HTTPS with RTSP on mode, the IP Camera only protect the setting such as username and password and do not protect video and audio.
- 2) When enable HTTPS with RTSP off mode, the IP Camera will protect all setting including video and audio.

# Chapter 7 Setting-Advance

Click Advance to display the submenus including FTP client, SMTP, HTTP event, Alarm output, Schedule, Alarm input, Motion detection and System Log.

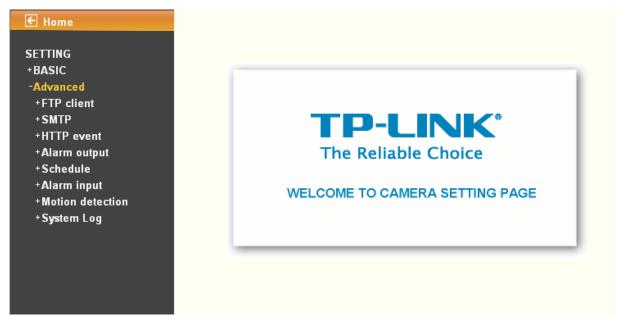

# 7.1 FTP client

Use this menu to set up for capturing and sending images to an FTP server. By using FTP client function, you can send the image and video file which has been shot and recorded linked with the built-in motion detection function to FTP server. FTP client setting menu is composed of three items, **General**, **Alarm sending** and **Periodical sending**.

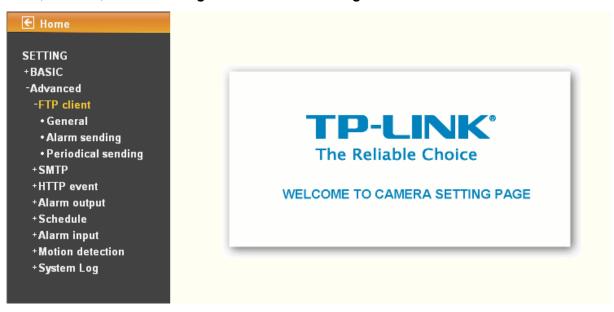

## 7.1.1 General

| € Home                                  | General                 |
|-----------------------------------------|-------------------------|
| SETTING                                 |                         |
| +BASIC                                  | 📕 FTP client 💿 On 🔘 Off |
| -Advanced<br>-FTP client                | FTP server name         |
| • General                               | User name               |
| • Alarm sending<br>• Periodical sending | Password                |
| +SMTP                                   | Re-type password        |
| +HTTP event<br>+Alarm output            | Passive mode 🚫 On 💿 Off |
| +Schedule                               |                         |
| +Alarm input                            | OK Cancel Test          |
| +Motion detection                       |                         |
| +System Log                             |                         |

Select **On** when you use FTP function. The FTP client setting page will appear.

Select **Off** when you do not wish to use the FTP client function.

## P Note:

The frame rate and operability on the main viewer may decrease while a file is being transmitted by the FTP client function.

- FTP server name: Type the FTP server name to upload still images up to 64 characters, or the IP address of the FTP server.
- **User name**: Type the user name for the FTP server.
- > **Password**: Type the password for the FTP server.
- Retype password: To confirm the password, type the same characters as you have typed in the Password box.
- Passive mode: Set whether you use the passive mode of FTP server or not when connecting to FTP server. Select **On** to connect to FTP server using the passive mode.

## 7.1.2 Alarm sending

Set to forward the image and video file to the specified FTP server linked with the alarm detection by the built-in motion detection function. Select On to send the image file to FTP server linked with the alarm detection.

| SETTING                                 | Alarm sendi       | ng                                |
|-----------------------------------------|-------------------|-----------------------------------|
| +BASIC                                  | 📕 Alarm sending ( | 💿 On 🔘 Off                        |
| -Advanced<br>-FTP client                | Remote path       |                                   |
| • General                               | Image file name   |                                   |
| • Alarm sending<br>• Periodical sending | Suffix            | O Date Time 💿 Sequence number     |
| +SMTP                                   |                   | Sequence number clear Clear       |
| +HTTP event                             | Alarm             | Motion detection Motion detection |
| +Alarm output<br>+Schedule              |                   | Alarm input                       |
| +Alarm input                            | Effective Period  | 🔿 Always                          |
| +Motion detection<br>+System Log        |                   | Schedule                          |
|                                         |                   | OK Cancel                         |

- **Remote Path**: Type the path to the destination in FTP server up to 64 characters.
- Image File Name: Type the file name you want to assign to the images when sending to the FTP server. You can use up to 10 alphanumeric characters, - (hyphen) and \_ (underscore) for naming.
- > Suffix: Select a suffix to add to the file name
  - Date & time: The date & time suffix is added to the Image file name. The date/time suffix consists of lower two-digits of year (2 digits), month (2 digits), date (2 digits), hour (2 digits), minute (2 digits), second (2 digits), and consecutive number (2 digits), thus 14-digit number is added to the file name.
  - **Sequence number**: A consecutive number of 10 digits between 000000001 and 4294967295 and two fixed digits 00 is added to the Image file name.
  - **Sequence number clear**: Click **Clear** and the suffix of the sequence number returns to 1.
- > Alarm
  - **Motion Detection**: Click it for using Motion Detection function as a sensor. You can set motion detection function on the **motion detection page**.

| Motion detection                               |                                          |                                                |  |
|------------------------------------------------|------------------------------------------|------------------------------------------------|--|
| Setting                                        |                                          |                                                |  |
| Motion detection 1<br>Threshold<br>Sensitivity | Motion detection 2 Threshold Sensitivity | Motion detection 3<br>Threshold<br>Sensitivity |  |

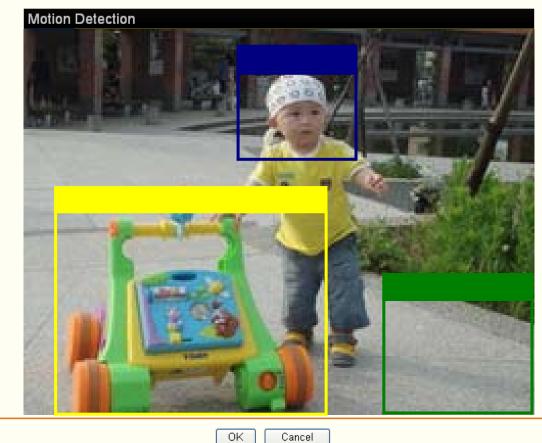

#### P Note:

- 1) You can set motion detection on **motion detection page** (Please go to "Setting  $\rightarrow$  Advance  $\rightarrow$ Motion detection  $\rightarrow$  Setting"). For more details, you can check <u>Section</u> <u>7.7</u>.
- 2) **Motion Detection** works only when the MPEG4 function is On and the Cropping is set to Off.
- Alarm Input: Select the connected alarm. Sensor input1: The external sensor which is connected to sensor input1 of the alarm input.

| Alarm input                    |  |
|--------------------------------|--|
| Setting                        |  |
| Alarm input                    |  |
| Sensor input 1                 |  |
| Trigger condition 💿 High 🔘 Low |  |
|                                |  |
| OK Cancel                      |  |

#### PNote:

You can set the alarm input function at **Alarm Input** page. (Please go "**Setting**  $\rightarrow$  **Advance**  $\rightarrow$  **Alarm Input**  $\rightarrow$  **Setting**"). For more details, you can check <u>Section 7.6</u>.

- **Effective period**: Set the period when the periodical sending is effective.
  - **Always**: The periodical sending is always effective.
  - **Schedule**: You can specify the period when the periodical sending is effective in the Schedule setting in the other section.

| Sc     | hedule                          |           |                           |       |     |    |     |        |       |       |       |        |          |    |
|--------|---------------------------------|-----------|---------------------------|-------|-----|----|-----|--------|-------|-------|-------|--------|----------|----|
| Settir | ng                              |           |                           |       |     |    |     |        |       |       |       |        |          |    |
|        | dule selection<br>iime 00 🔽 : ( |           | FTP - Ala<br>nd time 24 💌 |       | ~   |    |     |        |       |       |       |        |          |    |
| Mon    | (Empty) 🔽                       | Add       | Delete                    | 0 1 2 | 345 | 67 | 8 9 | 10 11  | 12 13 | 14 15 | 16 17 | 8 19 2 | 20 21 22 | 23 |
| Tue    | (Empty) 🔽                       | Add       | Delete                    |       |     |    |     |        |       |       |       |        |          |    |
| Wed    | (Empty) 🖌                       | Add       | Delete                    |       |     |    |     |        |       |       |       |        |          |    |
| Thu    | (Empty) 💌                       | Add       | Delete                    |       |     |    |     |        |       |       |       |        |          |    |
| Fri    | (Empty) 💙                       | Add       | Delete                    |       |     |    |     |        |       |       |       |        |          |    |
| Sat    | (Empty) 🔽                       | Add       | Delete                    |       |     |    |     |        |       |       |       |        |          |    |
| Sun    | (Empty) 🔽                       | Add       | Delete                    |       |     |    |     |        |       |       |       |        |          |    |
| 🔽 Use  | e the same time                 | e schedul | e every day.              |       |     |    |     |        |       |       |       |        |          |    |
|        |                                 |           |                           |       |     |    | ок  | Cancel |       |       |       |        |          |    |

### P Note:

You can set schedule function on **Schedule page**. (Please go to "**Setting**  $\rightarrow$  **Advance**  $\rightarrow$  **Schedule**  $\rightarrow$  **Setting**") For more details, you can check <u>Section 7.5</u>.

## 7.1.3 Periodical sending

You can set to send an image file to FTP server periodically by selecting **On** to send the image file to FTP server linked with setting period.

| NG            |                                             |
|---------------|---------------------------------------------|
| C             | 📕 Periodical sending 💿 On 🔘 Off             |
| inced         | Remote path                                 |
| client        |                                             |
| eral          | Image file name                             |
| m sending     | Suffix 🔿 None 🔿 Date Time 💿 Sequence number |
| dical sending |                                             |
|               | Sequence number clear                       |
| ent           | Interval 00 H 30 M                          |
| tput          |                                             |
|               | (MIN : 1 min. MAX : 24-hour interval)       |
| out           | Effective Period 🛛 🔿 Always                 |
| etection      | Schedule Schedule                           |
| og            |                                             |

- Image file name: Type the file name of the image sent by SMTP up to 10 alphanumeric characters, (hyphen) and \_ (under score).
- Suffix: Select a suffix to be added to the file name sent by SMTP.
  - None: The name of the sent file will be the Image file name.
  - **Date Time**: The date time suffix is added to the Image file name. The date time suffix consists of lower two-digits of year (2 digits), month (2 digits), date (2 digits), hour (2 digits), minute (2 digits) and second (2 digits), and consecutive number (2 digits), thus 14-digit number is added to the file name.
  - Sequence number: A consecutive number is added to the Image file name.
  - **Sequence number clear**: Click **Clear** and the suffix of the sequence number returns to 1.
- Interval: Set the periodical sending is effective interval. Min value is 1 min and Max value is 24 hour.
- > Effective period: Set the period when the periodical sending is effective.
  - Always: The periodical sending is always effective.
  - **Schedule**: You can specify the period when the periodical sending is effective in the schedule setting in the other section.

Schedule

| Schedule selection  | FTP - Alarm                                                              |
|---------------------|--------------------------------------------------------------------------|
| Start time 🛛 🔽 : 🕻  | • End time 24 • : 00 •                                                   |
| Mon (Empty) 🔽       | Add Delete 0 1 2 3 4 5 6 7 8 9 10 11 12 13 14 15 16 17 18 19 20 21 22 23 |
| Tue (Empty) 🗸       | Add Delete                                                               |
| Wed (Empty)         | Add Delete                                                               |
| Thu (Empty) 🗸       | Add Delete                                                               |
| Fri (Empty) 🖌       | Add Delete                                                               |
| Sat (Empty) 🗸       | Add Delete                                                               |
| Sun (Empty) 🖌       | Add Delete                                                               |
| 🔽 Use the same time | schedule every day.                                                      |

#### P Note:

You can set schedule function on Schedule page. (Please go to "Setting  $\rightarrow$  Advance  $\rightarrow$  Schedule  $\rightarrow$  Setting") For more details, you can check <u>Section 7.5</u>.

## 7.2 SMTP

Set the SMTP menu when you want to send an image via e-mail. By using Mail (SMTP) function, you can send a mail with attached image and video which has been shot linked with the built-in motion detection function. The image file can also be sent periodically. E-Mail (SMTP) setting menu is composed of three items, **Genera**l, **Alarm sending** and **Periodical sending**.

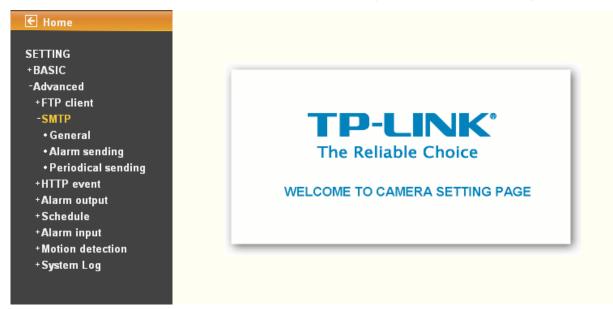

### 7.2.1 General

Select **On** when you use the SMTP function. The common setting options are displayed below. Select **Off** if you do not wish to use the e-Mail (SMTP) function.

#### P Note:

The Setting of **General** will be the same as the setting of IP Notification (Please check "**SETTING**  $\rightarrow$  **BASIC**  $\rightarrow$  **Network**  $\rightarrow$  **IP Notification**").

| E Home                                                                                                    | General                                                                            |                |     |
|----------------------------------------------------------------------------------------------------|------------------------------------------------------------------------------------|----------------|-----|
| SETTING<br>+BASIC<br>-Advanced<br>+FTP client<br>-SMTP<br>•General<br>•Alarm sending<br>•Periodical sending<br>+HTTP event<br>+Alarm output<br>+Schedule | e-Mail (SMTP) ③ On 〇 Off<br>SMTP server name<br>SMTP server port<br>Authentication | 25 (1 ~ 65535) | SSL |
| +Alarm input<br>+Motion detection<br>+System Log                                                                                                    | Recipient e-Mail address<br>Administrator e-Mail address<br>Subject                |                |     |
|                                                                                                    | Message                                                                            |                | 2   |
|                                                                                                    |                                                                                    | OK Cancel Test |     |

- SMTP server name: Type the SMTP server name up to 64 characters, or the IP address of the SMTP server.
- SMTP Server Port: You can set port number from 1~65535 according to your mail server. The default value is 25.
- Security setting: Check SSL box if the mail server you use has security restriction.

#### P Note:

If you use g-mail as your mail server, you should set 587 as your port number and check SSL box.

- > Authentication: Select the authentication required when you send an email.
  - Off: Select it if no authentication is necessary when an email is sent.
  - On: When authentication is necessary an e-mail is sent, select one of the authentication methods from the followings.

| € Home                                             | General                                      |                              |     |
|----------------------------------------------------|----------------------------------------------|------------------------------|-----|
| SETTING<br>+BASIC<br>-Advanced                     | e-Mail (SMTP) ③ On 〇 Off<br>SMTP server name |                              |     |
| +FTP client<br>-SMTP<br>•General<br>•Alarm sending | SMTP server port<br>Authentication           | 25 (1 ~ 65535)<br>⊙ On ◯ Off | SSL |
|                                                    | POP server name<br>User name                 | SMTP POP before SMTP         |     |
| +Alarm input<br>+Motion detection<br>+System Log   | Password<br>Recipient e-Mail address         |                              |     |
|                                                    | Administrator e-Mail address<br>Subject      |                              |     |
|                                                    | Message                                      |                              | ~   |
|                                                    |                                              | OK Cancel Test               | M   |

- **SMTP**: Select it if SMTP authentication is necessary when an e-mail is sent.
- POP before SMTP: Select if POP before SMTP authentication is necessary when an e-mail is sent.

## P Note:

#### When you set to On, be sure to select either or both SMTP or / and POP before SMTP.

- **POP server name**: When the **POP before SMTP** is selected in Authentication, type the POP (receiving mail) server name up to 64 characters, or type the IP address of the POP server. This setting is necessary when the SMTP server which sends e-mails performs authentication using the POP user account.
- **User name, Password**: Type the user name and Password of the user who has the mail account. This setting is necessary when the SMTP server which sends e-mails performs authentication.
- Recipient e-mail address: Type the recipient e-Mail address up to 64 characters. You can specify up to three recipient E-mail addresses.
- Administrator e-mail address: Type the Administrator e-Mail address up to 64 characters. This address is used for reply mail and sending system messages from the SMTP server.
- Subject: Type the subject/title of the e-Mail up to 64 characters. With respect to mail which is sent according to the alarm detection when Alarm sending of the alarm tab is set to On, the characters standing for the sensor type added to the subject.
- Message: Type the text of the E-mail up to 384 characters. (A line break is equivalent to 2 characters.)

## 7.2.2 Alarm sending

Set to send the mail with connection to the alarm detection by the external sensor input or by the built-in motion detection function. Select **On** to send the image and file to SMTP server linked with the alarm detection.

| E Home                                                                                                    |
|----------------------------------------------------------------------------------------------------|
| SETTING<br>+BASIC<br>-Advanced<br>+FTP client<br>-SMTP<br>• General<br>• Alarm sending<br>• Periodical sending<br>+HTTP event<br>+ Alarm output<br>• Alarm input<br>* Schedule<br>• Alarm input<br>• Sortedule<br>• Alarm input<br>• Sortedule<br>• Motion detection<br>• System Log |

- > Alarm sending: Select On to set to send mail with connection to the alarm detection.
- File attachment: Set whether an image file is attached to the mail sent or not. When On is selected, the image file made by the settings below is attached. When Off is selected, only the message is sent.
- Image file name: Type the file name you want to assign to the image to attach a mail. You can use up to 10 alphanumeric, (hyphen) and \_ (underscore) for naming.
- > **Suffix**: Select a suffix to add to the file name
  - **Date Time**: The date time suffix is added to the Image file name. The date/time suffix consists of lower two-digits of year (2 digits), month (2 digits), date (2 digits), hour (2 digits), minute (2 digits), second (2 digits), and consecutive number (2 digits), thus 14-digit number is added to the file name.
  - **Sequence number**: A consecutive number of 10 digits between 000000001 and 4294967295 and two fixed digits 00 is added to the Image file name.
  - Sequence number clear: Click Clear and the suffix of the sequence number returns to 1.

| E Home                                                                                 | Alarm sending                                                                                                    |
|----------------------------------------------------------------------------------------|----------------------------------------------------------------------------------------------------|
| SETTING<br>+BASIC<br>-Advanced<br>+FTP client<br>-SMTP<br>• General<br>• Alarm sending | <ul> <li>Alarm sending ③ On 〇 Off</li> <li>File attachment ④ On 〇 Off</li> <li>Image file name</li> <li>Suffix ○ None ○ Date Time ④ Sequence number</li> </ul> |
| • Periodical sending<br>+ HTTP event<br>+ Alarm output<br>+ Schedule                   | Sequence number clear Clear<br>Alarm I Motion detection Motion detection<br>Alarm input Alarm input                                                            |
| + Alarm input<br>+ Motion detection<br>+ System Log                                    | Effective Period O Always <ul> <li>Schedule</li> </ul>                                                                                                    |
| - 1967 - 198<br>                                                                       | OK Cancel                                                                                                    |

- > Alarm
  - **Motion Detection**: Click it for using **Motion Detection** function as a sensor. You can set motion detection function on the motion detection page.

Motion detection

### Setting

| Motion detection 1 | Motion dete |
|--------------------|-------------|
| Threshold          | Threshold   |
| Sensitivity        | Sensitivity |

| ] Motion dete<br>reshold | ection 2 |
|--------------------------|----------|
| ensitivity               |          |
|                          |          |

| 🛃 Motion  | detection 3 |
|-----------|-------------|
| Threehold |             |

|             | ٦ |
|-------------|---|
| Sensitivity |   |

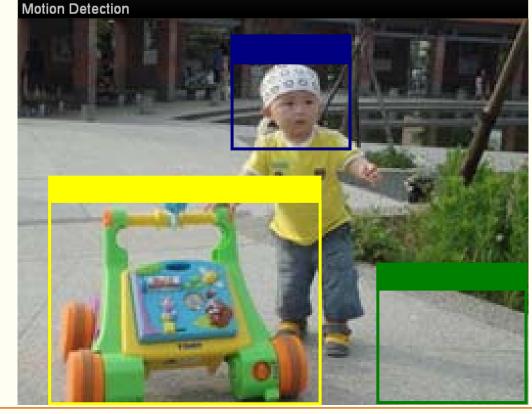

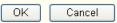

### P Note:

- 1) You can set motion detection on motion detection page (Please go to "Setting  $\rightarrow$ Advance  $\rightarrow$  Motion detection  $\rightarrow$  Setting"). For more details, you can check <u>Section</u> <u>7.7</u>.
- 2) Motion Detection works only when the MPEG4 function is On and the Cropping is set to Off.
- Alarm input: Select the connected alarm. Sensor input1: The external sensor which is connected to sensor input1 of the alarm input.

Alarm input

| etting                        |
|-------------------------------|
| Alarm input                   |
| 📃 Sensor input 1              |
| Trigger condition 💿 High 🔘 Lo |
|                               |
| OK Cancel                     |

You can set the alarm input function at alarm input page (Please go "Setting  $\rightarrow$  Advance  $\rightarrow$  Alarm input  $\rightarrow$  Setting"). For more details, you can check <u>Section 7.6</u>.

- **Effective period**: Set the period when the periodical sending is effective.
  - Always: The periodical sending is always effective.
  - **Schedule**: You can specify the period when the periodical sending is effective in the Schedule setting in the other section.

| Schedule                   |                                                                      |
|----------------------------|----------------------------------------------------------------------|
| Setting                    |                                                                      |
| Start time 00 🕶 : 00 🕶 - 1 | FTP - Alarm v<br>End time 24 v: 00 v                                 |
| Mon (Empty) 🗸 Add          | Delete 0 1 2 3 4 5 6 7 8 9 10 11 12 13 14 15 16 17 18 19 20 21 22 23 |
| Tue (Empty) 🗸 Add          | Delete                                                               |
| Wed (Empty) V Add          | Delete                                                               |
| Thu (Empty) 🖌 Add          | Delete                                                               |
| Fri (Empty) 🖌 Add          | Delete                                                               |
| Sat (Empty) 🗸 Add          | Delete                                                               |
| Sun (Empty) V Add          | Delete                                                               |
| ✓ Use the same time schedu | Ile every day.                                                       |
|                            | OK Cancel                                                            |

### P Note:

You can set schedule function on **Schedule page**. (Please go to "**Setting**  $\rightarrow$  **Advance**  $\rightarrow$  **Schedule**  $\rightarrow$  **Setting**") For more details, you can check <u>Section 7.5</u>.

### 7.2.3 Periodical sending

You can set to send an image file by SMTP server periodically by selecting **On** to send the image file by SMTP server linked with setting period.

| +BASIC               |                                               |
|----------------------|-----------------------------------------------|
| -Advanced            | Periodical sending 💿 On 🔘 Off                 |
| +FTP client          | Image file name                               |
| -SMTP                | Suffix 🛛 🔿 None 🔿 Date Time 💿 Sequence number |
| • General            | Sequence number clear Clea                    |
| • Alarm sending      | Sequence number clear Clea                    |
| • Periodical sending | Interval 00 H 30 M                            |
| +HTTP event          | (MIN : 30min. MAX : 24-hour interval)         |
| +Alarm output        | Effective Period 🔿 Always                     |
| +Schedule            |                                               |
| +Alarm input         | Schedule                                      |
| +Motion detection    |                                               |
| +System Log          | OK Cancel                                     |

- Image file name: Type the file name of the image sent by SMTP up to 10 alphanumeric characters, (hyphen) and \_ (under score).
- Suffix: Select a suffix to be added to the file name sent by SMTP.
  - None: The name of the sent file will be the Image file name.
  - **Date Time**: The date & time suffix is added to the Image file name. The date & time suffix consists of lower two-digits of year (2 digits), month (2 digits), date (2 digits), hour (2 digits), minute (2 digits) and second (2 digits), and consecutive number (2 digits), thus 14-digit number is added to the file name.
  - **Sequence number**: A consecutive number is added to the Image file name.
  - **Sequence number clear**: Click **Clear** and the suffix of the sequence number returns to 1.
- Interval: Set the periodical sending is effective interval. Minimum value is 30 min and Maximal value is 24 hour.
- > Effective period: Set the period when the periodical sending is effective.
  - **Always**: The periodical sending is always effective.
  - Schedule: You can specify the period when the periodical sending is effective in the schedule setting in the other section. Please check "SETTING → BASIC → Advance → Schedule → Setting".

Schedule

|       | dule selection  |              | FTP - A    | <br>~ |       |        |       |         |          |          |       |
|-------|-----------------|--------------|------------|-------|-------|--------|-------|---------|----------|----------|-------|
| Start | ime 00 🔽 : (    | )0 🔽 - End   | time 24 💌  |       |       |        |       |         |          |          |       |
| Mon   | (Empty) 🔽       | Add          | Delete     | 346   | 5 6 7 | 8 9 10 | 11 12 | 3 14 15 | 16 17 18 | 19 20 21 | 22 23 |
| Tue   | (Empty) 👻       | Add          | Delete     |       |       |        |       |         |          |          |       |
| Wed   | (Empty) 🔽       | Add          | Delete     |       |       |        |       |         |          |          |       |
| Thu   | (Empty) 🔽       | Add          | Delete     |       |       |        |       |         |          |          |       |
| Fri   | (Empty) 🔽       | Add          | Delete     |       |       |        |       |         |          |          |       |
| Sat   | (Empty) 🔽       | Add          | Delete     |       |       |        |       |         |          |          |       |
| Sun   | (Empty) 🔽       | Add          | Delete     |       |       |        |       |         |          |          |       |
| 🗸 Us  | e the same time | e schedule ( | every day. |       |       |        |       |         |          |          |       |

### PNote:

You can set schedule function on **Schedule page** (Please go to "**Setting**  $\rightarrow$  **Advance**  $\rightarrow$  **Schedule**  $\rightarrow$  **Setting**"). For more details, you can check <u>Section 7.5</u>.

# 7.3 HTTP event

Use this menu to set up for capturing and sending images to an HTTP server. By using HTTP client function, you can send the image file and audio file which has been shot and recorded linked with the built-in motion detection function to HTTP server. HTTP client setting menu is composed of two items, **General** and **Alarm sending**.

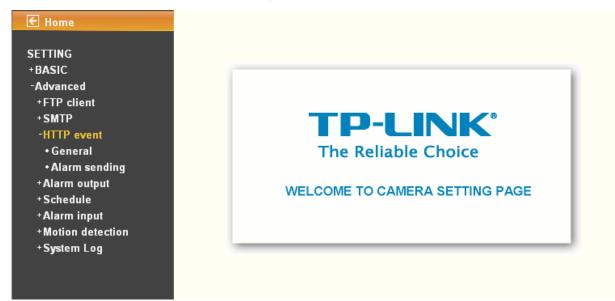

## 7.3.1 General

| TTING                          |                     |       |
|--------------------------------|---------------------|-------|
| ASIC                           | 📕 HTTP event 💿 On ( | ) Off |
| dvanced                        | URL                 |       |
| ·FTP client<br>·SMTP           | Port 8              |       |
| HTTP event<br>• General        | User ID             |       |
| • Alarm sending                | Password            |       |
| Alarm output<br>Schedule       | Proxy server name   |       |
| Alarm input                    | Proxy port number   |       |
| Motion detection<br>System Log | Proxy user ID       |       |
|                                | Proxy password      |       |

HTTP event: Set up the HTTP server URL, port, User ID, Password, and Proxy Server settings.

| € Home            | General                                 |
|-------------------|-----------------------------------------|
| SETTING           |                                         |
| +BASIC            | HTTP event 💿 On 🔘 Off                   |
| -Advanced         |                                         |
| +FTP client       | URL 192.168.1.7/cgi-bin/operator/ptzset |
| +SMTP             | Port 80                                 |
| -HTTP event       |                                         |
| • General         | User D admin                            |
| • Alarm sending   | Password                                |
| +Alarm output     | Proxy server name                       |
| +Schedule         | Floxy server name                       |
| +Alarm input      | Proxy port number                       |
| +Motion detection |                                         |
| +System Log       | Proxy user ID                           |
|                   | Proxy password                          |
|                   |                                         |
|                   |                                         |
|                   | OK Cancel Test                          |

For example: URL: 192.168.1.7/cgi-bin/operator/ptzset

### P Note:

The setting of URL should be the same as CGI.

### 7.3.2 Alarm sending

Set to send the mail with connection to the alarm detection by the built-in motion detection function. Select **On** to send the image and audio file to HTTP server linked with the alarm detection.

| ETTING<br>BASIC                  |                  |                                   |
|----------------------------------|------------------|-----------------------------------|
|                                  | Alarm sending    | I 💿 On 🔘 Off                      |
| Advanced                         | Alarm            | Motion detection Motion detection |
| +FTP client<br>+SMTP             |                  | Parameter MOVE=DOWN               |
| -HTTP event                      |                  |                                   |
| General                          |                  | Message PTZ DOWN                  |
| • Alarm sending                  |                  | 🖌 Alarm input 🛛 Alarm input       |
| ⁺Alarm output                    |                  | Parameter MOVE=DOWN               |
| + Schedule                       |                  |                                   |
| +Alarm input                     |                  | Message PTZ DOWN                  |
| ∙Motion detection<br>•System Log | Effective Period | d 🔿 Always                        |
| System Log                       |                  | Schedule                          |

Alarm sending: Select On to set to send command with connection to the alarm detection.

- > Alarm
  - **Motion detection**: Click it for using Motion Detection function as a sensor. You can set motion detection function on the motion detection function page.
    - ✓ Parameter: the parameter of CGI (defined in Setting → Advance → HTTP event → General → URL) is from your target device. For example, move=down.
    - Message: message will show up in the form of Message = PTZ down. If your target device didn't support the parameter of message, you can't see the message. So you can just take the message as a note. For example: PTZ down.

Motion detection

### Setting

| Motion detection 1 | ✓ Motion detection |
|--------------------|--------------------|
| Threshold          | Threshold          |
| Sensitivity        | Sensitivity        |

| ] Motion detection 2<br>preshold |  |
|----------------------------------|--|
| ensitivity                       |  |

|     | Motion detection 3 |  |
|-----|--------------------|--|
|     |                    |  |
| Thr | eshold             |  |

| Sensitivity |  |
|-------------|--|

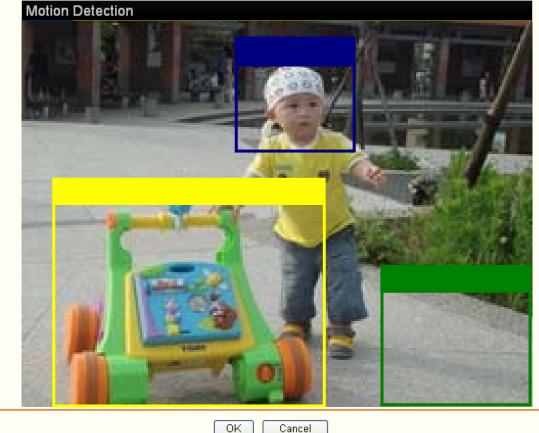

### P Note:

- 1. You can set motion detection on **motion detection page** (Please go to "Setting  $\rightarrow$  Advance  $\rightarrow$  Motion detection  $\rightarrow$  Setting"). For more details, you can check <u>Section 7.7</u>.
- 2. Motion Detection works only when the MPEG4 function is On and the Cropping is set to Off.
  - Alarm input: Select the connected alarm. Sensor input1: The external sensor which is connected to sensor input1 of the alarm input.
    - Parameter: the parameter of CGI (defined in URL of HTTP→General) is from your √ target device. For example, move=down.
    - Message: message will show up in the form of Message = PTZ down. If your target ✓ device didn't support the parameter of message, you can't see the message. So you can just take the message as a note. For example: PTZ down.

Alarm input

| Ala | rm input                       |
|-----|--------------------------------|
|     | Sensor input 1                 |
|     | Trigger condition 💿 High 🔘 Low |
|     |                                |
|     | OK Cancel                      |

You can set the alarm input function at alarm input page (Please go "Setting  $\rightarrow$  Advance  $\rightarrow$  Alarm input  $\rightarrow$  Setting"). For more details, you can check <u>Section 8.6</u>.

- > Effective period: Set the period when the periodical sending is effective.
  - **Always**: The periodical sending is always effective.
  - **Schedule**: You can specify the period when the periodical sending is effective in the schedule setting in the other section.

| Sc      | chedule        |          |                 |        |     |     |        |       |          |       |          |          |
|---------|----------------|----------|-----------------|--------|-----|-----|--------|-------|----------|-------|----------|----------|
| Settir  | ng             |          |                 |        |     |     |        |       |          |       |          |          |
|         | dule selection |          | FTP - Al        |        | *   |     |        |       |          |       |          |          |
| Start t | time 00 🔽 : I  | 00 🔽 - E | End time 🛛 24 🔽 | : 00 🗸 |     |     |        |       |          |       |          |          |
| Mon     | (Empty) 🔽      | Add      | Delete          | 0 1 2  | 345 | 6 7 | 3 9 10 | 11 12 | 13 14 15 | 16 17 | 18 19 20 | 21 22 23 |
| Tue     | (Empty) 🔽      | Add      | Delete          |        |     |     |        |       |          |       |          |          |
| Wed     | (Empty) 🗸      | Add      | Delete          |        |     |     |        |       |          |       |          |          |
| Thu     | (Empty) 🔽      | Add      | Delete          |        |     |     |        |       |          |       |          |          |
| Fri     | (Empty) 🔽      | Add      | Delete          |        |     |     |        |       |          |       |          |          |
| Sat     | (Empty) 🔽      | Add      | Delete          |        |     |     |        |       |          |       |          |          |
| Sun     | (Empty) 🔽      | Add      | Delete          |        |     |     |        |       |          |       |          |          |
| 🔽 Use   | e the same tim | e schedu | le every day.   |        |     |     |        |       |          |       |          |          |
|         |                |          |                 |        |     | 0   | < Canc | el    |          |       |          |          |

#### P Note:

You can set schedule function on **Schedule page** (Please go to "**Setting**  $\rightarrow$  **Advance**  $\rightarrow$  **Schedule**  $\rightarrow$  **Setting**"). For more details, you can check <u>Section 7.5</u>.

# 7.4 Alarm output

When you click **Alarm output** on the Advance mode menu, the Alarm output setting menu appears. You can set in this menu to control the alarm out of I / O port on the rear of the device linked to the alarm detection and the timer.

| 🗲 Home            |
|-------------------|
|                   |
| SETTING           |
| +BASIC            |
| -Advanced         |
| +FTP client       |
| +SMTP             |
| +HTTP event       |
| -Alarm output     |
| • Setting         |
| +Schedule         |
| +Alarm input      |
| +Motion detection |
| +System Log       |
|                   |
|                   |
|                   |

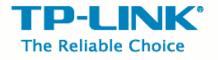

WELCOME TO CAMERA SETTING PAGE

### 7.4.1 Setting

| E Home                                                                                                    | Setting                                                                                                    |
|----------------------------------------------------------------------------------------------------|----------------------------------------------------------------------------------------------------|
| SETTING<br>+BASIC<br>-Advanced<br>+FTP client<br>+SMTP<br>+HTTP event<br>-Alarm output<br>• Setting<br>+Schedule<br>+Alarm input<br>+Motion detection<br>+System Log | <ul> <li>Alarm output ⊙ On ○ Off</li> <li>Digital output ○ High ⊙ Low</li> <li>Trigger condition ⊙ Alarm ○ Timer</li> <li>Alarm</li> <li>☑ Motion detection Motion detection</li> <li>☑ Alarm input</li> <li>Alarm input</li> <li>Alarm input</li> <li>Alarm duration 10 ☑ sec. (1 to 60 sec.)</li> <li>Effective Period ○ Always</li> <li>⊙ Schedule</li> <li>Schedule</li> </ul> |
|                                                                                                    | OK Cancel                                                                                                    |

Alarm output: To activate the Alarm output function, select **On**. When you do not use the Alarm output function, select **Off**.

- > **Digital output**: Select High signal output and Low signal output as your alarm.
- Trigger condition: Select the mode of the Alarm output function. You can choose "Alarm" or "Timer".
- Alarm: Controls alarm output by synchronizing with an external sensor input or the built-in activity detection function.
  - **Motion Detection**: Click it on for using **Motion Detection** function as a sensor. You can set motion detection function at the motion detection function page.

| Motion detection                         |                                                |                                                |
|------------------------------------------|------------------------------------------------|------------------------------------------------|
| Setting                                  |                                                |                                                |
| Motion detection 1 Threshold Sensitivity | Motion detection 2<br>Threshold<br>Sensitivity | Motion detection 3<br>Threshold<br>Sensitivity |
| Motion Detection                         |                                                |                                                |
|                                          |                                                |                                                |

- 1. You can set motion detection on **motion detection page** (Please go to "**Setting**  $\rightarrow$  **Advance**  $\rightarrow$ **Motion detection**  $\rightarrow$  **Setting**"). For more details, you can check <u>Section</u> <u>7.7</u>.
- 2. **Motion Detection** works only when the MPEG4 function is On and the Cropping is set to Off.
- Alarm Input: Select the connected alarm. **Sensor input1**: The external sensor which is connected to sensor input1 of the alarm input.

Alarm input

| Alarm input Sensor input 1 Trigger condition <ul> <li>High</li> <li>Low</li> </ul> |
|------------------------------------------------------------------------------------|
|                                                                                    |
| Trigger condition 💿 High 🔿 Low                                                     |
|                                                                                    |
|                                                                                    |

You can set the alarm input function at **alarm input** page (Please go "**Setting**  $\rightarrow$  **Advance**  $\rightarrow$  **Alarm input**  $\rightarrow$  **Setting**"). For more details, you can check <u>Section 7.6</u>.

- > Alarm duration: There are up to 60 second options to choose for alarm duration interval.
- > Effective period: Set the period when the periodical sending is effective.
  - Always: The periodical sending is always effective.
  - **Schedule**: You can specify the period when the periodical sending is effective in the Schedule setting in the other section.

| Scl   | hedule                                   |                                            |      |       |         |             |            |          |       |
|-------|------------------------------------------|--------------------------------------------|------|-------|---------|-------------|------------|----------|-------|
| Setti | ng                                       |                                            |      |       |         |             |            |          |       |
|       | edule selection<br>time 00 🕶 : 00 🕶 - En | Alarm output - Alarm<br>d time 24 💙 : 00 💙 | ¥    |       |         |             |            |          |       |
| Mon   | (Empty) 🖌 Add                            | Delete 0 1                                 | 2345 | 6 7 8 | 9 10 11 | 12 13 14 15 | 5 16 17 18 | 19 20 21 | 22 23 |
| Tue   | (Empty) 🖌 Add                            | Delete                                     |      |       |         |             |            |          |       |
| Wed   | (Empty) 🔽 Add                            | Delete                                     |      |       |         |             |            |          |       |
| Thu   | (Empty) 🖌 Add                            | Delete                                     |      |       |         |             |            |          |       |
| Fri   | (Empty) 🖌 Add                            | Delete                                     |      |       |         |             |            |          |       |
| Sat   | (Empty) 💟 🛛 Add                          | Delete                                     |      |       |         |             |            |          |       |
| Sun   | (Empty) 💟 🛛 Add                          | Delete                                     |      |       |         |             |            |          |       |
| Vs 🔽  | e the same time schedule                 | every day.                                 |      |       |         |             |            |          |       |
|       |                                          |                                            |      |       | ок с    | ancel       |            |          |       |

### P Note:

You can set schedule function at **schedule** page. (Please go "**Setting**  $\rightarrow$  **Advance**  $\rightarrow$  **Schedule**  $\rightarrow$  **Setting**") For more details, you can check <u>Section 7.5</u>.

# 7.5 Schedule

When you click Schedule on the Advance mode menu, the Schedule setting menu appears.

This is the same menu as the setting menu which is displayed when you click **Schedule** to set Effective period and **Schedule** in FTP client setting menu, e-Mail (SMTP) setting menu, HTTP Event setting menu and so on.

Example: When setting e-Mail (SMTP) (the alarm sending) in the **Schedule setting** menu.

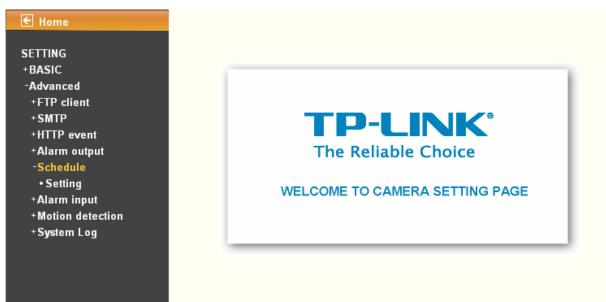

### 7.5.1 Setting

| E Home                             | Setting                                                                                |
|------------------------------------|----------------------------------------------------------------------------------------|
| +BASIC<br>-Advanced<br>+FTP client | Start time 00 V : 00 V - End time 24 V : 00 V                                          |
| +SMTP<br>+HTTP event               | Mon (Empty) 🗸 Add Delete 0 1 2 3 4 5 6 7 8 9 10 11 12 13 14 15 16 17 18 19 20 21 22 23 |
| +Alarm output<br>-Schedule         | Tue (Empty) V Add Delete 0 1 2 3 4 5 6 7 8 9 10 11 12 13 14 15 16 17 18 19 20 21 22 23 |
| • Setting<br>+Alarm input          | Wed (Empty) V Add Delete 0 1 2 3 4 5 6 7 8 9 10 11 12 13 14 15 16 17 18 19 20 21 22 23 |
| +Motion detection<br>+System Log   | Thu (Empty) V Add Delete 0 1 2 3 4 5 6 7 8 9 10 11 12 13 14 15 16 17 18 19 20 21 22 23 |
|                                    | Fri (Empty) V Add Delete 0 1 2 3 4 5 6 7 8 9 10 11 12 13 14 15 16 17 18 19 20 21 22 23 |
|                                    | Sat (Empty) V Add Delete 0 1 2 3 4 5 6 7 8 9 10 11 12 13 14 15 16 17 18 19 20 21 22 23 |
|                                    | Sun (Empty) V Add Delete 0 1 2 3 4 5 6 7 8 9 10 11 12 13 14 15 16 17 18 19 20 21 22 23 |
|                                    | Use the same time schedule every day.                                                  |
|                                    | OK Cancel                                                                              |

Schedule Selection: Select the list box to specify the schedule you want to set.

- FTP -Alarm
- FTP Periodical
- e-Mail (SMTP) -Alarm
- e-Mail (SMTP) -Periodical
- HTTP event -Alarm
- Mon (Monday) to Sun (Sunday): The time period on the right of the checked day is the effective period of the schedule.
- Start time/End time: Specify the Start time and the End time.
- > Use the same time schedule every day: When this is checked, the Start time and End time

set to Mon (Monday) are applied to all days. In this case, the Start time and End time of the other days than Mon (Monday) cannot be input.

# 7.6 Alarm input

When you click **Alarm Input** on the Advance mode menu, the Alarm input setting menu appears. You can set in this menu to control the external alarm input of I / O port on the rear of the device linked to **FTP**, **SMTP**, and **HTTP** sending function.

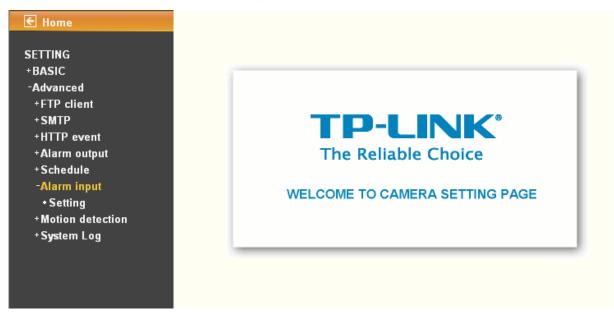

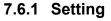

| E Home                                                                                                    | Setting                                                                                                    |
|----------------------------------------------------------------------------------------------------|----------------------------------------------------------------------------------------------------|
| SETTING<br>+BASIC<br>-Advanced<br>+FTP client<br>+SMTP<br>+HTTP event<br>+Alarm output<br>+Schedule<br>-Alarm input<br>•Setting<br>+Motion detection<br>+System Log | <ul> <li>Alarm input</li> <li>Sensor input 1</li> <li>Trigger condition          <ul> <li>High <ul> <li>Low</li> </ul> </li> <li>OK Cancel</li> </ul> </li> </ul> |

- Sensor input 1: Click it on for using external sensor which is connected to sensor input1 of the camera I / O port.
  - Trigger condition: Select High signal output and Low signal output as your alarm.
  - **Camera move**: Pull down the window to select the camera preset position.

# 7.7 Motion detection

There are three Motion Detection functions as sensors to set for different detecting zones. Each one has Threshold and Sensitivity inputs which you can adjust to specific zone sequentially. Motion Detection function can support to FTP, SMTP and Alarm output for capturing and sending images or starting alarm output.

| € Home            |                                |
|-------------------|--------------------------------|
| SETTING           |                                |
| +BASIC            |                                |
| -Advanced         |                                |
| +FTP client       |                                |
| +SMTP             |                                |
| +HTTP event       |                                |
| +Alarm output     | The Reliable Choice            |
| +Schedule         |                                |
| +Alarm input      | WELCOME TO CAMERA SETTING PAGE |
| -Motion detection |                                |
| • Setting         |                                |
| +System Log       |                                |

# 7.7.1 Setting

| Setting                         |                                 |                                 |
|---------------------------------|---------------------------------|---------------------------------|
| Motion detection 1<br>Threshold | Motion detection 2<br>Threshold | Motion detection 3<br>Threshold |
| Sensitivity                     | Sensitivity                     | Sensitivity                     |

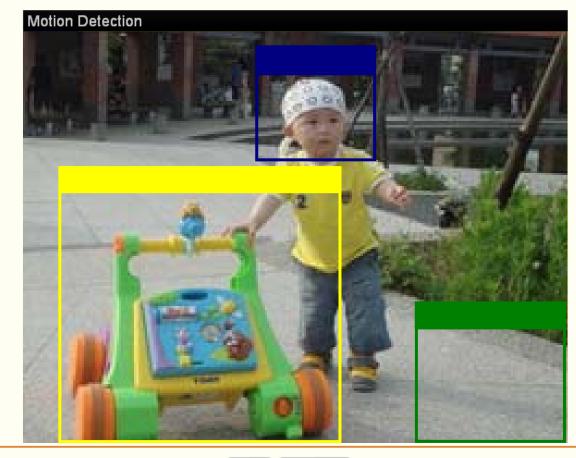

OK Cancel

- > **Threshold**: It means the extent which the alarm will be triggered.
- Sensitivity: It means that how often the sensor will scan the image. The higher sensitivity it is and the more frequently it scans.
  - **Motion Detection 1**: Click it for using **Motion Detection 1** function as a sensor. You can adjust and move the detecting zone by using mouse.
  - **Motion Detection 2**: Click it for using **Motion Detection 2** function as a sensor. You can adjust and move the detecting zone by using mouse.
  - **Motion Detection 3**: Click it for using **Motion Detection 3** function as a sensor. You can adjust and move the detecting zone by using mouse.

# 7.8 System Log

The System Log function allows users to review any changes and events happened. The system begins logging automatically after started.

| € Home            |                                |
|-------------------|--------------------------------|
| SETTING           |                                |
| +BASIC            |                                |
| -Advanced         |                                |
| +FTP client       |                                |
| +SMTP             |                                |
| +HTTP event       |                                |
| +Alarm output     | The Reliable Choice            |
| +Schedule         |                                |
| +Alarm input      | WELCOME TO CAMERA SETTING PAGE |
| +Motion detection | WELCOME TO CAMERA SETTING PAGE |
| -System Log       |                                |
| • Setting         |                                |
|                   |                                |

|                                | Remote Log                                                                                                    |  |
|--------------------------------|----------------------------------------------------------------------------------------------------|--|
| ced<br>client                  | Enable remote log     Server name                                                                                                    |  |
| event                          | Server Port 💿 514 🔘 (1024 ~ 65535)                                                                                                    |  |
| n output<br>dule               | OK Cancel                                                                                                    |  |
| n input                        | Current Log                                                                                                    |  |
| on detection<br>em Log<br>ting | Jan 1 00:00:08 <info> SYS: log started<br/>Jan 1 00:00:32 <info> NET: Network type = DHCP<br/>Jan 1 00:00:33 <info> WDT: watchdog start<br/>Jan 1 00:00:33 <info> NET: Starting network<br/>Jan 1 00:00:38 <info> NET: Starting network<br/>Jan 1 00:00:38 <info> NET: Network type = DHCP<br/>Jan 1 00:00:38 <info> NET: Network type = DHCP<br/>Jan 1 00:00:38 <info> NET: Subnet Mask = 255.255.0<br/>Jan 1 00:00:38 <info> NET: Subnet Mask = 255.255.0<br/>Jan 1 00:00:39 <info> NET: Gateway = 192.168.1.1<br/>Jan 1 00:06:15 <info> RTSP: mp4 over HTTP from 192.168.1.93<br/>Jan 1 01:00:38 <info> NET: Starting network<br/>Jan 1 01:00:38 <info> NET: Network type = DHCP<br/>Jan 1 01:00:39 <info> NET: Network type = DHCP<br/>Jan 1 01:00:39 <info> NET: Network type = DHCP<br/>Jan 1 01:00:39 <info> NET: Network type = 25.255.255.0</info></info></info></info></info></info></info></info></info></info></info></info></info></info></info></info> |  |
|                                | Jan 1 01:00:39 <info> NET: Gateway = 192.168.1.1<br/>Jan 1 01:00:39 <info> NET: Primary DNS = 192.168.1.1<br/>Jan 1 01:04:15 <info> RTSP: mp4 over HTTP from 192.168.1.93</info></info></info>                                                                                                    |  |

> Enable remote log: Enables user to send the log data to a specified log server.

### P Note:

7.8.1 Setting

There is a function called Watchdog which can automatically detect errors and restart the IP camera while mpeg, mjepg, 3gpp, or web cannot work. It will take about 5 minutes from detection to reboot, and it will show up with "connecting" on mainpage during this 5 minutes. If the Watchdog function detects errors, "\*\*\* ffmpeg", "\*\*\* mjpeg", "\*\*\* gsm" or "\*\*\* boa" will be shown in system log. In this case, please send the file "backup" to TP-LINK (you can save it from Setting > Basic > System > Initialize > Backup setting data), and also provide the router spec you're using, we will analyze and solve the problem as soon as possible.

### E-mail: support@tp-link.com

# Appendix

### APPENDIX a – FRAME RATE & BIT RATE TABLE

This chapter provides tables that help you to optimize your IP camera with your network environment. Base on your network upload environment to choose the best Image-Quality setting.

For example, if the network environment is ADSL 256Kb(upload) / 2Mb(download), the most fluent Image-Quality needs to set up under 256 Kb situation.

| Quality   | 640*480 | 320*240 | 160*120 |
|-----------|---------|---------|---------|
| Excellent | 1000    | 300     | 90      |
| Detailed  | 400     | 150     | 50      |
| Good      | 300     | 100     | 30      |
| Standard  | 250     | 70      | 25      |
| Medium    | 250     | 55      | 20      |

### A.1 MPEG4 @ 30fps / kbps

### A.2 MPEG4 / kbps, fps

| Image-Size | Bitrate Setting | Frame-Rate<br>Setting | Current Bitrate | Current<br>Frame-Rate |
|------------|-----------------|-----------------------|-----------------|-----------------------|
| 640*480    | 2048            | 30                    | 1800            | 26                    |
| 640*480    | 2048            | 15                    | 2200            | 16                    |
| 640*480    | 1536            | 30                    | 1500            | 30                    |
| 640*480    | 1536            | 15                    | 1700            | 16                    |
| 640*480    | 1024            | 30                    | 1000            | 30                    |
| 640*480    | 1024            | 15                    | 1000            | 16                    |
| 640*480    | 512             | 30                    | 500             | 30                    |
| 640*480    | 512             | 15                    | 600             | 16                    |
| 320*240    | 1536            | 30                    | 1500            | 30                    |
| 320*240    | 1536            | 15                    | 1600            | 16                    |
| 320*240    | 1024            | 30                    | 1000            | 30                    |
| 320*240    | 1024            | 15                    | 1000            | 16                    |

| 320*240 | 512  | 30 | 550 | 30 |
|---------|------|----|-----|----|
| 320*240 | 512  | 15 | 600 | 16 |
| 160*120 | 1024 | 30 | 950 | 30 |
| 160*120 | 1024 | 15 | 750 | 16 |
| 160*120 | 512  | 30 | 500 | 30 |
| 160*120 | 512  | 15 | 50  | 16 |
| 160*120 | 128  | 30 | 130 | 30 |
| 160*120 | 128  | 15 | 140 | 16 |

# A.3 MJPEG @ 15fps / kbps

| Quality   | 640*480 | 320*240 | 160*120 |
|-----------|---------|---------|---------|
| Excellent | 4000    | 1500    | 600     |
| Detailed  | 2400    | 900     | 400     |
| Good      | 1600    | 650     | 300     |
| Standard  | 1300    | 500     | 240     |
| Medium    | 900     | 350     | 170     |

# A.4 MJPEG / kbps, fps

| Image-Size | Quality Setting | Frame-Rate<br>Setting | Current Bitrate | Current<br>Frame-Rate |
|------------|-----------------|-----------------------|-----------------|-----------------------|
| 640*480    | Excellent       | 15                    | 4000            | 13                    |
| 640*480    | Excellent       | 5                     | 1600            | 5                     |
| 640*480    | Good            | 15                    | 1600            | 13                    |
| 640*480    | Good            | 5                     | 650             | 5                     |
| 640*480    | Medium          | 15                    | 900             | 14                    |
| 640*480    | Medium          | 5                     | 360             | 5                     |
| 320*240    | Excellent       | 15                    | 1500            | 13                    |
| 320*240    | Excellent       | 5                     | 550             | 5                     |
| 320*240    | Good            | 15                    | 650             | 13                    |

| 320*240 | Good      | 5  | 260 | 5  |
|---------|-----------|----|-----|----|
| 320*240 | Medium    | 15 | 350 | 13 |
| 160*120 | Medium    | 5  | 130 | 5  |
| 160*120 | Excellent | 15 | 600 | 13 |
| 160*120 | Excellent | 5  | 230 | 5  |
| 160*120 | Good      | 15 | 300 | 13 |
| 160*120 | Good      | 5  | 115 | 5  |
| 160*120 | Medium    | 15 | 170 | 13 |
| 160*120 | Medium    | 5  | 65  | 5  |

### APPENDIX b – STORAGE REQUIREMENT TABLE

This chapter provides tables that help you set your recording storage system.

Please refer to the following table to find out the capability for recording into your hard disk.

### B.1 MPEG4 Storage Requirement GB / channel / day @ 30fps

| Quality   | 640*480 | 320*240 | 160*120 |
|-----------|---------|---------|---------|
| Excellent | 10.5    | 3.2     | 0.9     |
| Detailed  | 4.2     | 1.6     | 0.5     |
| Good      | 3.2     | 1.1     | 0.3     |
| Standard  | 2.6     | 0.7     | 0.3     |
| Medium    | 2.6     | 0.6     | 0.2     |

### B.2 MPEG4 Storage Requirement GB / channel / day @ 15fps

| Quality   | 640*480 | 320*240 | 160*120 |
|-----------|---------|---------|---------|
| Excellent | 5.3     | 1.6     | 0.4     |
| Detailed  | 2.1     | 0.8     | 0.3     |
| Good      | 1.6     | 0.6     | 0.2     |
| Standard  | 1.3     | 0.4     | 0.1     |
| Medium    | 1.3     | 0.3     | 0.1     |

| B.3 MPEG4 Storage | Requirement | GB / | / channel / | day |
|-------------------|-------------|------|-------------|-----|
|-------------------|-------------|------|-------------|-----|

| Image-Size | Bitrate Setting | Frame-Rate Setting | Current Bitrate |
|------------|-----------------|--------------------|-----------------|
| 640*480    | 2048            | 30                 | 23.0            |
| 640*480    | 2048            | 15                 | 22.2            |
| 640*480    | 1536            | 30                 | 18.5            |
| 640*480    | 1536            | 15                 | 17.9            |
| 640*480    | 1024            | 30                 | 10.5            |
| 640*480    | 1024            | 15                 | 10.5            |
| 640*480    | 512             | 30                 | 5.3             |
| 640*480    | 512             | 15                 | 6.3             |
| 320*240    | 1536            | 30                 | 15.8            |
| 320*240    | 1536            | 15                 | 16.9            |
| 320*240    | 1024            | 30                 | 10.5            |
| 320*240    | 1024            | 15                 | 10.5            |
| 320*240    | 512             | 30                 | 5.8             |
| 320*240    | 512             | 15                 | 6.3             |
| 160*120    | 1024            | 30                 | 10.0            |
| 160*120    | 1024            | 15                 | 7.9             |
| 160*120    | 512             | 30                 | 5.3             |
| 160*120    | 512             | 15                 | 0.5             |
| 160*120    | 128             | 30                 | 1.4             |
| 160*120    | 128             | 15                 | 1.5             |

### Q1. What can I do if I forgot the login name and password?

Press and hold the **Reset** button on the bottom panel with a pin or paperclip. Please continue holding down the **Reset** button for approximately 15 seconds. And then IP Camera will reboot. It will require 45 seconds. Both the default username and password are **admin**.

### Q2. Why can't I view the image from the web browser?

First, please make sure that you are using the web browser that supports ActiveX (Internet Explorer) or Java script (Firefox or Safari). If it is, please install the ActiveX and Java script.

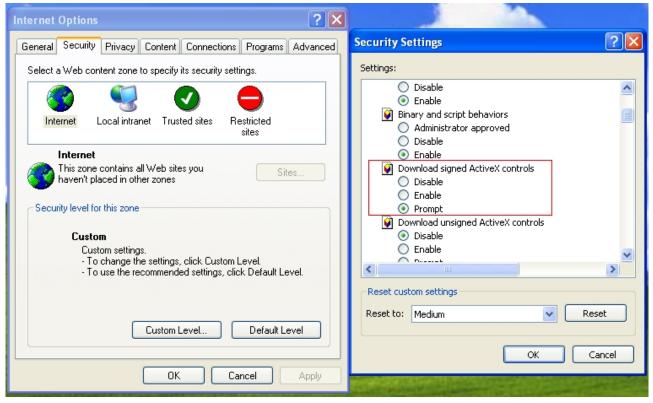

As to the ActiveX installation, please check your internet option settings to confirm whether you're allowed to install the ActiveX plug-in, which is embedded in the IP camera.

Please click "prompt" in "Download signed ActiveX controls" in the Internet Option  $\rightarrow$  Security Settings.

If you check that box, the ActiveX plug-in program would prompt automatically when you log in the camera's web page, and then please choose to install it.

As to the Java script installation, please visit the official website here:

http://www.java.com/en/download/manual/jsp

### Q3.If the image is blurry, what can I do?

Please adjust the IP Camera's focus by rotating the Lens.

### Q4. If I forgot the IP address and port of my IP Camera. What should I do?

Please download the Intelligent IP Installer Setup from our web site, or run the CD firstly. This software will search the IP Camera automatically. Double click your IP Camera in this software, you will view the IP address and port of your IP Camera.